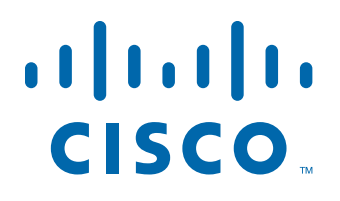

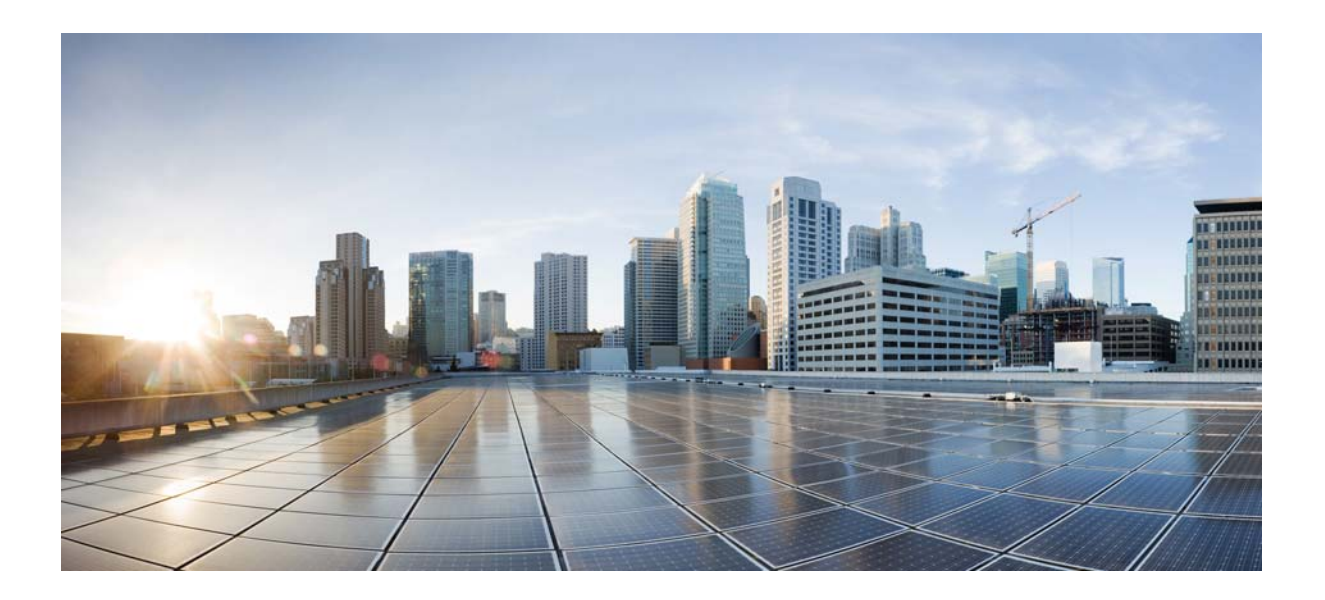

# **Cisco Supervisor Desktop User Guide**

CAD 10.5 for Cisco Unified Contact Center Express Release 10.5

First Published: June 18, 2014 Last Modified: June 18, 2014

### **Americas Headquarters**

Cisco Systems, Inc. 170 West Tasman Drive San Jose, CA 95134-1706 USA <http://www.cisco.com> Tel: 408 526-4000 800 553-NETS (6387) Fax: 408 527-0883

THE SPECIFICATIONS AND INFORMATION REGARDING THE PRODUCTS IN THIS MANUAL ARE SUBJECT TO CHANGE WITHOUT NOTICE. ALL STATEMENTS, INFORMATION, AND RECOMMENDATIONS IN THIS MANUAL ARE BELIEVED TO BE ACCURATE BUT ARE PRESENTED WITHOUT WARRANTY OF ANY KIND, EXPRESS OR IMPLIED. USERS MUST TAKE FULL RESPONSIBILITY FOR THEIR APPLICATION OF ANY PRODUCTS.

THE SOFTWARE LICENSE AND LIMITED WARRANTY FOR THE ACCOMPANYING PRODUCT ARE SET FORTH IN THE INFORMATION PACKET THAT SHIPPED WITH THE PRODUCT AND ARE INCORPORATED HEREIN BY THIS REFERENCE. IF YOU ARE UNABLE TO LOCATE THE SOFTWARE LICENSE OR LIMITED WARRANTY, CONTACT YOUR CISCO REPRESENTATIVE FOR A COPY.

The Cisco implementation of TCP header compression is an adaptation of a program developed by the University of California, Berkeley (UCB) as part of UCB's public domain version of the UNIX operating system. All rights reserved. Copyright © 1981, Regents of the University of California.

NOTWITHSTANDING ANY OTHER WARRANTY HEREIN, ALL DOCUMENT FILES AND SOFTWARE OF THESE SUPPLIERS ARE PROVIDED "AS IS" WITH ALL FAULTS. CISCO AND THE ABOVE-NAMED SUPPLIERS DISCLAIM ALL WARRANTIES, EXPRESSED OR IMPLIED, INCLUDING, WITHOUT LIMITATION, THOSE OF MERCHANTABILITY, FITNESS FOR A PARTICULAR PURPOSE AND NONINFRINGEMENT OR ARISING FROM A COURSE OF DEALING, USAGE, OR TRADE PRACTICE.

IN NO EVENT SHALL CISCO OR ITS SUPPLIERS BE LIABLE FOR ANY INDIRECT, SPECIAL, CONSEQUENTIAL, OR INCIDENTAL DAMAGES, INCLUDING, WITHOUT LIMITATION, LOST PROFITS OR LOSS OR DAMAGE TO DATA ARISING OUT OF THE USE OR INABILITY TO USE THIS MANUAL, EVEN IF CISCO OR ITS SUPPLIERS HAVE BEEN ADVISED OF THE POSSIBILITY OF SUCH DAMAGES.

Cisco and the Cisco logo are trademarks or registered trademarks of Cisco and/or its affiliates in the U.S. and other countries. To view a list of Cisco trademarks, go to this URL: [www.cisco.com/go/trademarks.](http://www.cisco.com/go/trademarks) Third-party trademarks mentioned are the property of their respective owners. The use of the word partner does not imply a partnership relationship between Cisco and any other company. (1110R)

Any Internet Protocol (IP) addresses and phone numbers used in this document are not intended to be actual addresses and phone numbers. Any examples, command display output, network topology diagrams, and other figures included in the document are shown for illustrative purposes only. Any use of actual IP addresses or phone numbers in illustrative content is unintentional and coincidental.

*Cisco Supervisor Desktop User Guide* © 2014 Cisco Systems, Inc. All rights reserved.

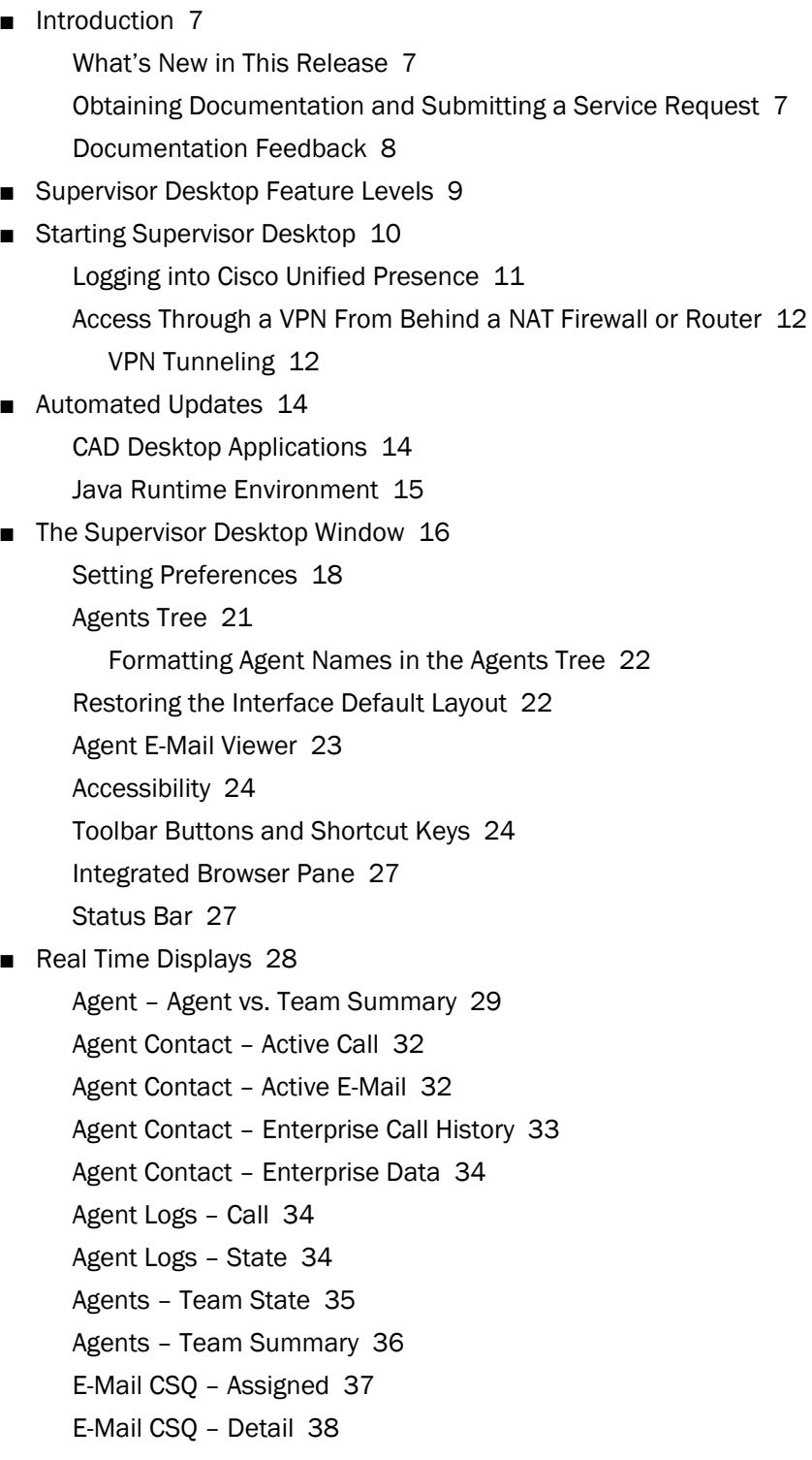

[E-Mail CSQ – Queued 39](#page-38-0)

[E-Mail CSQ – Resolved 40](#page-39-0)

[E-Mail CSQ – Summary 41](#page-40-0)

[E-Mail CSQ – Team Summary 42](#page-41-0)

[Voice CSQ – Detail 44](#page-43-0)

[Voice CSQ – Summary 45](#page-44-0)

[Voice CSQs – Team Summary 47](#page-46-0)

■ [Monitoring Agents 50](#page-49-0)

■ [Pushing a Web Page to an Agent 52](#page-51-0)

■ [Barging In On Calls 53](#page-52-0)

■ [Intercepting Calls 54](#page-53-0)

■ [Recording Calls 55](#page-54-0)

■ [Changing Agent ACD States 57](#page-56-0)

■ [Using Chat 58](#page-57-0) [Predefined High-Priority Chat Messages 62](#page-61-0) [Calling Someone in Your Chat List 62](#page-61-1)

■ [Monitoring Agent-Deleted E-Mail 64](#page-63-0)

■ [Reviewing Agent E-Mail 65](#page-64-0)

■ [Reviewing Unified CCX Web Chat Reports 66](#page-65-0) [Displaying Unified CCX Web Chat 66](#page-65-1)

■ [Using the Integrated Browser 67](#page-66-0) [Browser Toolbar 67](#page-66-1)

■ [Sending Team Messages 68](#page-67-0)

■ [Creating Supervisor Work Flows 70](#page-69-0) [Example: Setting Up a Supervisor Work Flow 72](#page-71-0)

[Work Flow Actions 75](#page-74-0)

[Audible Alert Action 75](#page-74-1)

[Message Box Action 76](#page-75-0)

[Report Action 77](#page-76-0)

[Tree Control Action 78](#page-77-0)

[E-mail Alert Action 78](#page-77-1)

■ [Using Supervisor Record Viewer 81](#page-80-0)

■ [Service Autorecovery 85](#page-84-0) [Phone Network Failure 86](#page-85-0)

[Index](#page-86-0) 87

# Cisco Supervisor Desktop User Guide

## <span id="page-6-0"></span>Introduction

Cisco Supervisor Desktop for Cisco Unified Contact Center Express (Unified CCX) is a robust computer telephony integration solution for IP-based contact centers that is easy to deploy, configure, and manage. It provides supervisors with powerful tools to increase productivity and improve customer satisfaction.

Supervisor Desktop's features allow you to view real time statistics, monitor and coach agents, barge-in, intercept, and record active agent calls when necessary, enabling effective management of agent resources.

## <span id="page-6-1"></span>What's New in This Release

Cisco Supervisor Desktop 10.5 includes the following new features:

- Support for Internet Explorer 11
- Support for JRE 1.7 Update 51

## <span id="page-6-2"></span>Obtaining Documentation and Submitting a Service Request

For information on obtaining documentation, submitting a service request, and gathering additional information, see the monthly *What's New in Cisco Product Documentation*, which also lists all new and revised Cisco technical documentation, at:

### <http://www.cisco.com/en/US/docs/general/whatsnew/whatsnew.html>

Subscribe to the *What's New in Cisco Product Documentation* as a Really Simple Syndication (RSS) feed and set content to be delivered directly to your desktop using a reader application. The RSS feeds are a free service and Cisco currently supports RSS version 2.0.

## <span id="page-7-0"></span>Documentation Feedback

You can provide comments about this document by sending email to the following address:

[ccbu\\_docfeedback@cisco.com](mailto:ccbu_docfeedback@cisco.com)

We appreciate your comments.

## <span id="page-8-0"></span>Supervisor Desktop Feature Levels

There are three feature levels of Cisco Supervisor Desktop: Standard, Enhanced, and Premium.

The following table outlines the features that are available at each feature level. All features not listed here are present in all three feature levels.

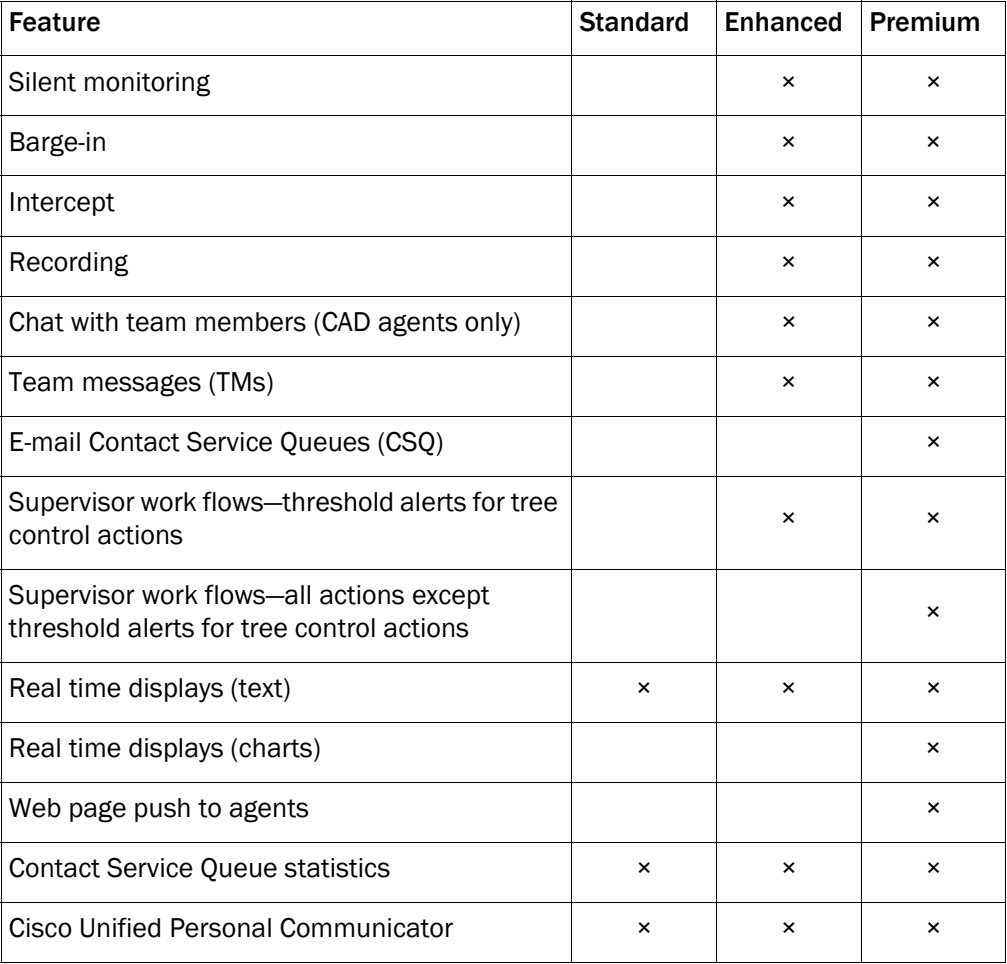

## <span id="page-9-0"></span>Starting Supervisor Desktop

If you want to use all of the functionality of Supervisor Desktop, you must first log into Agent Desktop. For more information, see the *Cisco Agent Desktop User Guide*.

#### *To start Supervisor Desktop:*

1. Choose Start > Programs > Cisco > Desktop > Supervisor. The login dialog box appears ([Figure](#page-9-1) 1).

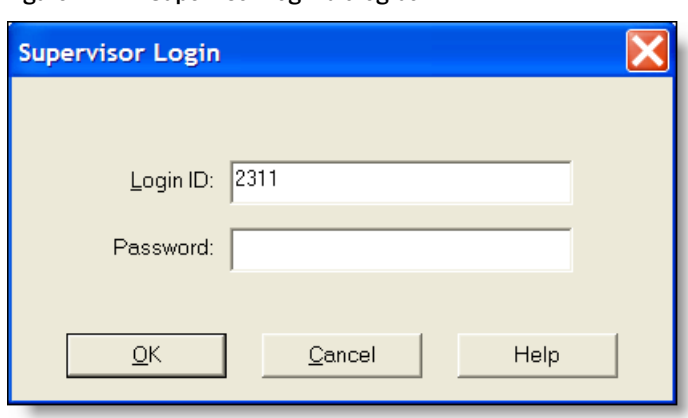

- 2. Enter your Supervisor Desktop login ID and password in the appropriate fields, and then click OK or press Enter. Supervisor Desktop starts, but does not show any data and the status bar displays "No Service".
- 3. From the Team drop-down list, select a team.

<span id="page-9-1"></span>Figure 1. Supervisor Login dialog box

4. If your configuration includes Cisco Unified Presence and you have chosen to log into Unified Presence through Supervisor Desktop (see ["Logging into Cisco](#page-10-0)  [Unified Presence" on page](#page-10-0) 11) and your Unified Presence login is different from your Supervisor Desktop login, the Cisco Unified Presence Server Login dialog box appears [\(Figure](#page-9-2) 2). Type your Unified Presence username and password and click Login.

<span id="page-9-2"></span>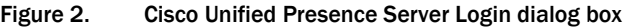

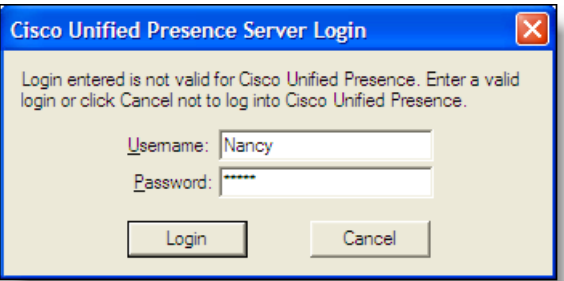

NOTE: In a high availability over WAN triangle configuration (both servers and the CAD client applications communicate over a WAN) when the WAN link between the two servers is down, Supervisor Desktop might not function properly and you might not be able to see all active agents.

The first time you log into Supervisor Desktop:

- Your user ID and password are the same as your Agent Desktop user ID and password.
- The User ID field is empty. The next time you log in, the User ID field is automatically filled with the information you entered before. If you share a computer with another supervisor, verify that this field has your information and not the other supervisor's information.
- It might take some time for Supervisor Desktop to start because default report data must be generated.

## <span id="page-10-0"></span>Logging into Cisco Unified Presence

You can log into Cisco Unified Presence through any one of the following applications:

- Agent Desktop
- Supervisor Desktop
- Cisco Unified Personal Communicator

IMPORTANT: Do not log in to Unified Presence through more than one application, even using different user IDs. Unified Presence cannot communicate with more than one client application on any one computer.

By default, Supervisor Desktop assumes that you log into Unified Presence through Agent Desktop. If you choose to log in through Supervisor Desktop, you must configure this option (Enable Cisco Unified Presence) through the Preferences window. See ["Setting Preferences" on page 18](#page-17-0) for more information.

Information from Unified Presence (for example, non-agent subject matter experts and personal contacts) appears only in the Contact Selection window accessed from the application through which you logged into Unified Presence.

For example, if you log into Unified Presence through Supervisor Desktop, the Supervisor Desktop Contact Selection window will display Unified Presence information, agents, and supervisors, and the Agent Desktop Contact Selection window will display only agents and supervisors.

If you log in to Unified Presence through Unified Personal Communicator, neither Supervisor Desktop nor Agent Desktop will display Unified Presence information, and Unified Personal Communicator will not display agent and supervisor information.

## <span id="page-11-0"></span>Access Through a VPN From Behind a NAT Firewall or Router

Supervisor Desktop is able to connect to the CAD servers through a virtual private network (VPN). This allows an agent to work remotely and still have the benefits of the full functionality of Supervisor Desktop.

Using a VPN is recommended in order to provide a more secure connection.

When a desktop is using network address translation (NAT) due to a firewall or router, then VPN software must be used on the desktop to ensure full bi-directional network connectivity between the contact center servers and the desktop. Failure to use VPN software will result in connectivity issues and a loss in functionality such as silent monitoring, recording, and incoming chat message and team message failures.

Cisco AnyConnect Secure Mobility Client is verified to work properly and is supported for access with Supervisor Desktop.

VPN solutions from other vendors might result in feature loss. Because they have not been formally verified, they are not supported.

NOTE: After installing the Cisco AnyConnect Secure Mobility Client, you must restart your computer. If you do not restart, monitoring and recording will not work.

## <span id="page-11-1"></span>VPN Tunneling

There are two types of VPN tunneling mechanism, full tunneling and split tunneling, both of which are supported for connection between Supervisor Desktop and CAD services.

#### VPN Full Tunneling

VPN full tunneling virtually replaces the network connection with the local area network defined by the VPN. If VPN full tunneling is used to connect to CAD servers, the VPN connection must be established before starting Supervisor Desktop. If the VPN connection is lost during a session, you must close Supervisor Desktop, reestablish the VPN connection, and then restart Supervisor Desktop.

#### VPN Split Tunneling

VPN split tunneling allows you to access a public network and a local area network simultaneously, using the same physical network connection.

There are two types of VPN split tunneling scenarios.

- Scenario 1: The CAD servers are on the public network and a third-party application is used through the VPN. In this scenario, you must launch and log into Supervisor Desktop before establishing the VPN connection. If the VPN connection is lost during a session, you must restart Supervisor Desktop and then reestablish the VPN connection.
- Scenario 2: The CAD servers are on the VPN and a third-party application is used through the public network. In this scenario, you must establish the VPN connection before launching Supervisor Desktop. If the VPN Connection is lost during a session, you must close Supervisor Desktop, reestablish the VPN connection, and then restart Supervisor Desktop.

If Supervisor Desktop can log into all services except the Chat service, it must be restarted after the Chat service comes back online.

## <span id="page-13-0"></span>Automated Updates

CAD enables your administrator to update all instances of the CAD desktop applications automatically to a newer version. It also ensures that the correct version of Java Runtime Environment (JRE) is installed on your computer.

## <span id="page-13-1"></span>CAD Desktop Applications

Every time you launch Supervisor Desktop, the software checks to see if there is an updated version available, or if there was a system configuration change that requires a Windows registry change. If either of these conditions exists, the software automatically runs the update process.

When an update is available, you will see a dialog box notifying you that your copy of Supervisor Desktop will be updated. Click OK to proceed with the update.

A progress bar is displayed to show you the status of the update process.

When the update is finished, you will see a final dialog box that tells you that the update is complete, and which applications were updated. If you have other CAD desktop applications (Cisco Agent Desktop and Cisco Desktop Administrator) on your PC, they will all have been updated.

NOTE: Enhanced and Premium packages only: Because Agent Desktop is automatically installed when Supervisor Desktop is installed, only Supervisor Desktop will be listed as having been updated in the final dialog box. Agent Desktop will be listed only if Supervisor Desktop is not present on your PC.

When you click OK to close the dialog box, any CAD desktop application running on your desktop restarts automatically.

NOTE: To ensure that automated updates function correctly, you must configure Internet Explorer so that it checks for newer versions of stored pages. To configure this setting, launch Internet Explorer and choose Tools > Internet Options. In the Browsing history section on the General tab, click Settings. Select the option labeled Every time I visit the web page.

NOTE: If your system is configured with two Unified CCX servers, and one server is upgraded while your instance of Supervisor Desktop is connected to the older Unified CCX server, and your administrator performs a failover to switch all agents to the upgraded server, your instance of Supervisor Desktop will not automatically upgrade when you log into the new server. You must shut down Supervisor Desktop and start it again for the automatic upgrade to take place.

## <span id="page-14-0"></span>Java Runtime Environment

Every time Supervisor Desktop is launched, it checks to see if the correct version of JRE is installed. If the correct version is not detected, you will be notified, and Supervisor Desktop will download and install the correct JRE.

## <span id="page-15-0"></span>The Supervisor Desktop Window

The Supervisor Desktop window is divided into five areas:

- The Skill Groups tree, which lists all of the CSQs associated with the team you choose from the team selection list
- The agents tree, which lists all of the agents and supervisors on the team
- Tabular/graphical real time displays of CSQ information
- Tabular/graphical real time displays of agent and team information
- Integrated browser (if enabled)

The Supervisor Desktop interface is highly configurable. By default, the browser is not enabled and the panes are not dockable. However, you can configure real time displays, enable the integrated browser, and enable all panes to act as dockable windows (so you can move them and resize them independently). You can also change the size of the toolbar icons from the default  $16 \times 16$  pixels to  $32 \times 32$  pixels.

The specific panes that are displayed depends on the nodes that you select in the Skill Groups and Agents tree. If you choose to enable the integrated browser, the real time displays and the browser appear on tabs in the right pane. [Figure 3](#page-15-1) shows the Supervisor Desktop window in its default configuration.

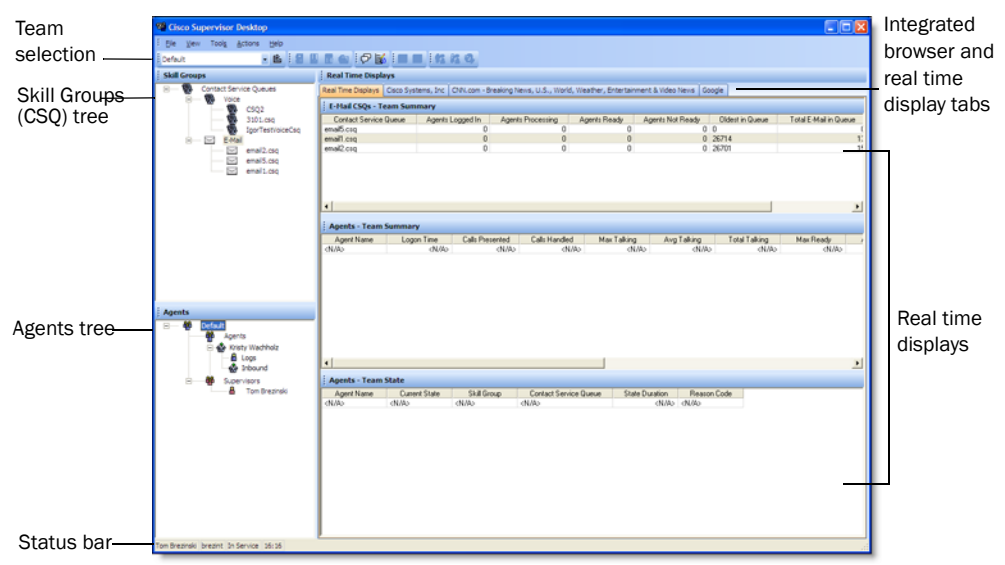

#### <span id="page-15-1"></span>Figure 3. Supervisor Desktop interface

Real time display panes are identified as containing information related to voice CSQs, e-mail CSQs, or agents by the text in their title bars [\(Figure 4](#page-16-0)).

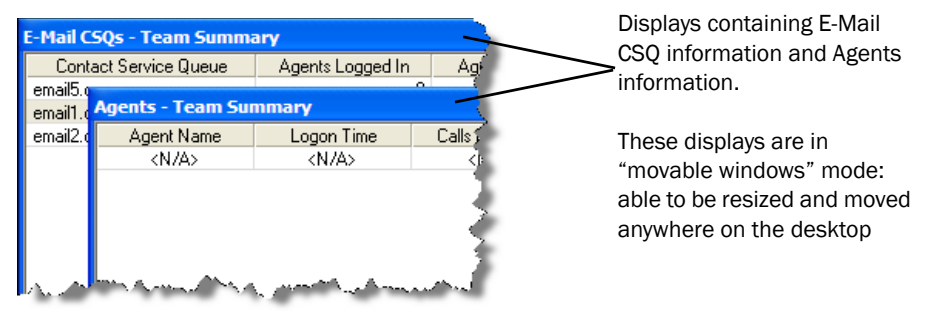

<span id="page-16-0"></span>Figure 4. Identifying real time displays

When Supervisor Desktop is in default layout (movable windows are disabled), CSQ real time displays occupy approximately the top half of the right pane, and the Agents real time displays occupy approximately the lower half of the right pane. The tree panes and real time display panes can all be resized by dragging the horizontal splitters up and down and the vertical splitters left and right.

If you choose to enable movable windows (see [Setting Preferences on page 18\)](#page-17-0), all of the real time display panes can be resized and moved anywhere on your desktop. However, each type of display can only dock to another display of its own type. In other words, CSQ displays dock to other CSQ displays and Agent displays dock to other Agent displays. For example, you cannot separate one Agent display from another Agent display, although they can be resized in relationship to each other ([Figure 5](#page-17-1)).

| View Tools Actions Help                      |                                                                                   |                                     |                                                 |                              |                          |                                        |                 |                 |                    |
|----------------------------------------------|-----------------------------------------------------------------------------------|-------------------------------------|-------------------------------------------------|------------------------------|--------------------------|----------------------------------------|-----------------|-----------------|--------------------|
| SimTeam1                                     |                                                                                   |                                     | <b>KISS CONDENTS IN THE IN 40</b>               |                              |                          |                                        |                 |                 |                    |
| <b>Skill Groups</b>                          |                                                                                   |                                     |                                                 |                              |                          |                                        |                 |                 |                    |
| Skil Groups                                  | <b>Real Time Displays</b><br><b>Skill Groups - Skill Agent Statistics Display</b> |                                     |                                                 |                              |                          |                                        |                 |                 |                    |
| <b>12</b> 7511.csq                           |                                                                                   |                                     |                                                 |                              |                          |                                        |                 |                 |                    |
| 7512.cso                                     | Agent Name                                                                        | Current State                       | Skill Group                                     | <b>Contact Service Queue</b> | State Duration<br>020454 | Reason Code                            |                 |                 |                    |
| 7513.cso<br>7514.csq                         | isty Wachholzte<br>Mike Almouist                                                  | Not Ready<br>Not Ready              |                                                 |                              | 04:10:18                 | (Sanity Test Not Read<br>32760 [Logon] |                 |                 |                    |
| 3 7515.csq                                   |                                                                                   |                                     |                                                 |                              |                          |                                        |                 |                 |                    |
|                                              |                                                                                   |                                     | Skill Groups - Skill Summary Statistics Display |                              |                          |                                        |                 |                 |                    |
|                                              | tact Service Qu                                                                   | Agents Logged In                    | Agents in Talking                               | Agents Ready                 | Agents Not Ready         | Agents in Work                         | Agents Reserved | Oldest in Queue | <b>Total Calls</b> |
|                                              | 7512 csg                                                                          | $\overline{3}$                      | o.                                              | 0                            | $\overline{a}$           | $\overline{0}$                         | $\alpha$        | 00:00:00        | ō.                 |
|                                              | $\left  \cdot \right $                                                            |                                     |                                                 |                              |                          |                                        |                 |                 |                    |
| <b>CO</b> SimTeam1<br><b>E</b> 49 Agents     | <b>Agents - Agent Call Log</b>                                                    |                                     |                                                 |                              |                          |                                        |                 |                 |                    |
| Kristy Wachholzte                            | Call Start Time                                                                   | <b>Call Direction</b>               | <b>Call Answered</b>                            | Calling Pady                 | Called Party             | <b>Call Duration</b>                   |                 |                 |                    |
| BV Super x2155                               | 09:14:05                                                                          | Inbound                             | Yes                                             | 2981                         | 2951                     | 01:01:25                               |                 |                 |                    |
| <b>B</b> Logs<br>Mike Almquist x15           | 10:02:18                                                                          | Inbound                             | Yes                                             | 2981                         | 2155                     | 00:01:22                               |                 |                 |                    |
| <b>B</b> -Logs                               | 10:06:13                                                                          | Inbound                             | Yes                                             | 2981                         | 2155                     | 00:01:13                               |                 |                 |                    |
| <b>46</b> Supervisors                        | 10.03.91                                                                          | <b>Informati</b>                    | $V_{\text{max}}$                                | none                         | T <sub>1</sub>           | 0000113                                |                 |                 |                    |
| <b>B</b> BV Super<br><b>B</b> Nancy Kaminski |                                                                                   | <b>Agents - Agent ACD State Log</b> |                                                 |                              |                          |                                        |                 |                 |                    |
|                                              | Start Time                                                                        | <b>Agent State</b>                  | Wrapup Data                                     | <b>Beason Code</b>           | State Duration           |                                        |                 |                 |                    |
|                                              | 09:14:05                                                                          | Talking                             |                                                 | $\Omega$                     | 01:01:25                 |                                        |                 |                 |                    |
|                                              | 09:55:09                                                                          | Login                               |                                                 | $\bf{0}$                     | 00:00:04                 |                                        |                 |                 |                    |
|                                              | 09:55:13                                                                          | Not Ready                           |                                                 | 32760 (Logon)                | 00:18:49                 |                                        |                 |                 |                    |
|                                              | 10:14:02                                                                          | Reserved                            |                                                 | $\mathbf{0}$                 | 00:00:01                 |                                        |                 |                 |                    |
|                                              | 10:15:30                                                                          | Work.                               | Sanity Test Wrapup                              | $\ddot{0}$<br>$\mathbf{0}$   | 00:00:54                 |                                        |                 |                 |                    |
|                                              | 10:16:24<br>10:16:29                                                              | Ready<br>Not Ready                  |                                                 | 32761 (Non-ICD call)         | 00:00:04<br>00:02:10     |                                        |                 |                 |                    |

<span id="page-17-1"></span>Figure 5. Example of rearranged and resized displays

You can also drag the vertical splitter between the trees panes and the display panes left or right, and the horizontal splitter between the two trees panes up and down.

If you choose to enable the integrated browser, the real time displays and the browser appear on tabs in the area to the right of the Skill Groups and Agents navigation trees.

## <span id="page-17-0"></span>Setting Preferences

The Preferences dialog box controls what information is displayed in the display panes and how those panes behave. [Table](#page-17-2) 1 summarizes what you can configure using Preferences.

| <b>Tree Control</b><br><b>Node</b> | <b>Available Displays</b> | Configure<br>Columns? | Configure<br>Graphs? | Configure<br>Refresh? |
|------------------------------------|---------------------------|-----------------------|----------------------|-----------------------|
| <b>CSO<sub>s</sub></b>             | <b>Team Summary</b>       | Yes                   | Yes                  | Yes                   |
|                                    | Summary                   | Yes                   | No                   | Yes                   |
| $V^{\rm{O}}$ $>$ CSQ               | Detail                    | Yes                   | Yes                  | No                    |

<span id="page-17-2"></span>Table 1. Configurable elements of the Supervisor Desktop interface

| <b>Tree Control</b><br><b>Node</b> | <b>Available Displays</b>      | Configure<br>Columns? | Configure<br>Graphs? | Configure<br>Refresh? |
|------------------------------------|--------------------------------|-----------------------|----------------------|-----------------------|
|                                    | Summary                        | Yes                   | <b>No</b>            | Yes                   |
|                                    | Detail                         | Yes                   | No                   | Yes                   |
| E-Mail > $CSQ^*$                   | Assigned                       | Yes                   | No                   | Yes                   |
|                                    | Queued                         | Yes                   | No                   | Yes                   |
|                                    | Resolved                       | Yes                   | No                   | Yes                   |
| Team                               | <b>Team Summary</b>            | Yes                   | Yes                  | Yes                   |
|                                    | <b>Team State</b>              | Yes                   | Yes                  | No                    |
| Agent                              | Agent vs. Team<br>Summary      | Yes                   | Yes                  | Yes                   |
| Logs                               | <b>State</b>                   | Yes                   | No                   | No                    |
|                                    | Call                           | Yes                   | No                   | No                    |
|                                    | <b>Active Call</b>             | Yes                   | No                   | No                    |
| Calls                              | <b>Enterprise Data</b>         | Yes                   | No                   | No                    |
|                                    | <b>Enterprise Call History</b> | Yes                   | No                   | No                    |
| E-Mail                             | <b>Active E-Mail</b>           | Yes                   | No                   | No                    |
| <b>Browser</b>                     | Supervisor browser<br>tabs     |                       |                      |                       |

Table 1. Configurable elements of the Supervisor Desktop interface (cont'd)

\* Premium feature level only.

#### *To set your interface preferences:*

<span id="page-19-0"></span>1. Choose View > Preferences. The Preferences dialog box appears [\(Figure](#page-19-0) 6).

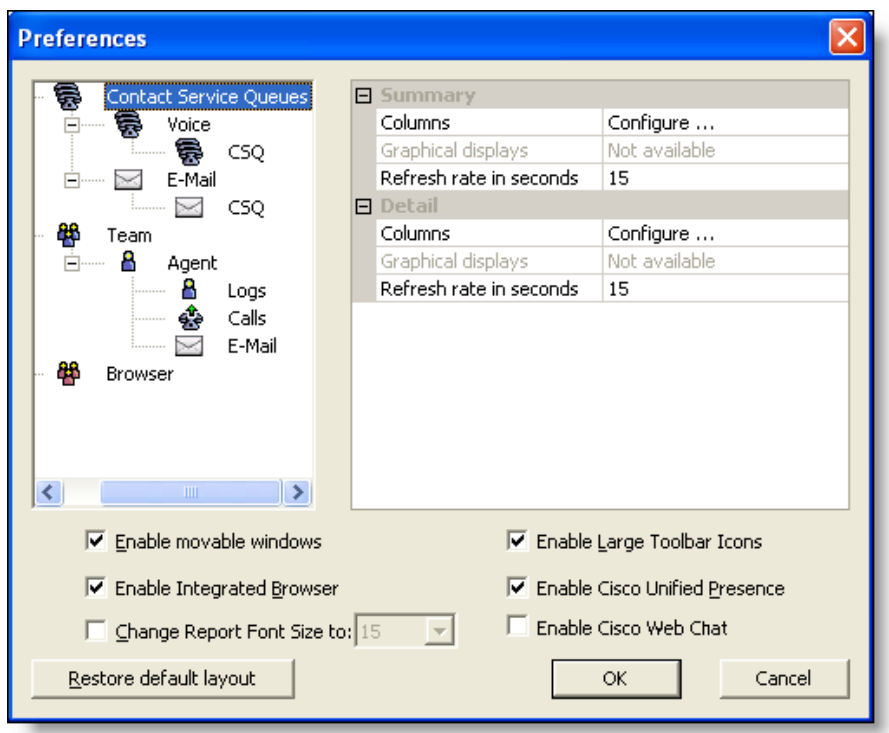

Figure 6. Preferences window

2. In the left pane, select a node. The right pane displays that node's settings.

NOTE: If a display element is disabled, it cannot be configured.

- 3. If you want to configure the columns that are displayed, complete the following steps:
	- a. Select Columns and click the ellipsis (…). The Configure Columns dialog box appears.
	- b. Select the columns you want to appear in the display. Use the up and down arrows to set the order in which you want them to appear.
	- c. Click OK when done.
- 4. If you want to configure the chart that is displayed, complete the following steps.
	- a. Select Graphical displays and click the ellipsis (…). The Select charts dialog box appears.
- b. Select the chart you want to appear in the display, then click OK. You can select only one chart for each real time display.
- 5. If you want to configure the refresh rate, select Refresh rate (in seconds) and adjust the rate.
- 6. If you want to be able to rearrange the real time display panes, select the Enable movable windows check box.
- 7. If you want the toolbar icons to be  $32 \times 32$  pixels instead of the default 16 × 16 pixels, select the Enable Large Toolbar Icons check box.
- 8. If you want to have access to the integrated browser in Supervisor Desktop, select the Enable Integrated Browser check box.
	- To configure a home page that is different from the default of www.cisco.com, select the Browser node in the left pane. Enter a URL in the Browser Home Page field in the right pane, and then click OK.
	- If you want to have access to more than one browser tab, complete the following steps.
		- a. Select the Browser node in the left pane.
		- b. Select a number from 1 to 10 in the Number of Browser Tabs field in the right pane.
		- c. For each additional browser tab, select the tab from the Browser Tab field, then enter a URL in the Browser Home Page field. If you do not enter a home page or you delete an existing URL, the tab will use the Cisco home page (www.cisco.com).
- 9. If you want to have access to the Unified Presence server, select the Enable Cisco Unified Presence check box. You must restart Supervisor Desktop (and Agent Desktop, if that is running) for this setting to take effect.

## <span id="page-20-0"></span>Agents Tree

The Agent tree displays all agents and supervisors on the selected team who are currently logged in, and any calls (ACD and non-ACD) they are on. The icon next to the agent's name indicates which agent state the agent is in (see ["Toolbar Buttons and](#page-23-1)  [Shortcut Keys" on page](#page-23-1) 24 to see examples of the agent state icons).

In addition to the agent state icons, this icon  $\mathbb{Q}^{\mathbb{X}}$  indicates that an agent is in the Not Ready state and is on a call.

If an agent device is multi-line–enabled, an asterisk next to an inbound or outbound call indicates that the call is on an ACD line.

NOTE: If you have the Standard feature level, only IP Phone agents appear in the agents tree.

NOTE: If an agent's team assignment is changed, the change does not go into effect until the CAD desktop applications are restarted.

## <span id="page-21-0"></span>Formatting Agent Names in the Agents Tree

The Preferences dialog box enables you to control how agent names are displayed in the agents tree.

An agent can be identified by any or all of the following:

- Name
- Extension
- Application used by the agent (CAD or Cisco IP Phone Agent (IPPA))

At least one of these must be selected to identify an agent in the agents tree. If all options are selected, the information in the agents tree appears as follows:

Jane Smith x1500 CAD

In this example, Jane Smith is a CAD agent. Her extension is 1500.

#### *To format agent names in the agents tree:*

- 1. Choose View > Preferences, and then select the Agents node.
- 2. In the Format node text grid, check the elements you want to use to identify an agent. You must select at least one element. A sample of what the name will look like appears on the Sample line.
- 3. Click OK.

## <span id="page-21-1"></span>Restoring the Interface Default Layout

To restore Supervisor Desktop to its default layout, open the Preferences window (choose View > Preferences) and click Restore Default Layout.

Clicking this button makes the following changes:

- In the Real Time Displays pane, moves displays to their default positions
- Disables the integrated browser
- Disables movable windows
- Disables any graphical real time displays you selected previously
- Resets the toolbar buttons to the default size
- Resets the report font to the default size
- Disables Cisco Unified Presence

■ Disables Cisco Web Chat

Clicking this button does not make any of the following changes. You must manually resize the columns yourself and reset the other two elements to their default settings in the Preferences window (see ["Setting Preferences" on page 18\)](#page-17-0).

- Resize columns to their default widths
- Restore columns to real time displays that you removed previously
- Reset the report font size to the default (15)

### <span id="page-22-0"></span>Agent E-Mail Viewer

You can view customer e-mail messages, along with any agent responses and any attachments, in the Agent E-Mail Viewer.

You can view any e-mail listed in the Assigned, Queued, or Resolved real time displays or under the E-Mail node in the Agents tree. For more details on E-Mail CSQ real time displays, see ["Real Time Displays" on page 28](#page-27-0).

[Table 2](#page-22-1) lists the fields in the Agent E-Mail Viewer.

| Field               | <b>Description</b>                                                                  |
|---------------------|-------------------------------------------------------------------------------------|
| From                | The sender of the e-mail.                                                           |
| To                  | The recipient of the e-mail.                                                        |
| Cс                  | The external e-mail addresses of the recipients copied in<br>on the e-mail, if any. |
| Subject             | The subject of the e-mail.                                                          |
| Sent                | The date and time when the customer sent the e-mail.                                |
| Received            | The date and time when the e-mail was received.                                     |
| Handled By          | The name of the agent handling the e-mail.                                          |
| <b>Handled Date</b> | The date and time when the agent replied to the<br>customer.                        |

<span id="page-22-1"></span>Table 2. Agent E-mail Viewer fields

*To view an e-mail using the Agent E-Mail Viewer:*

1. Double-click an e-mail from the Assigned, Queued, or Resolved real time display or under the E-Mail node in the Agents tree. The e-mail opens in the Agent E-mail Viewer.

2. Double-click any inbound or outbound attachment. The attachment opens in an application based on the attachment format.

NOTE: Although you can edit opened attachments, those changes are not saved and will not appear in the e-mail attachment when reopened.

## <span id="page-23-0"></span>Accessibility

Supervisor Desktop has a number of features that aid accessibility by vision-impaired users. These features are the following:

■ Follows Windows settings for screen resolution and color/contrast settings

NOTE: Enable high contrast before launching Supervisor Desktop to ensure that all tables match the high contrast settings.

- Choice of small (16 × 16 pixels) or large (32 × 32 pixels) toolbar icons (see ["Setting Preferences" on page](#page-17-0) 18)
- Screen reader-compatible tool tips for all controls
- Screen reader-compatible shortcut keys for navigating the application and toolbar (see ["Toolbar Buttons and Shortcut Keys" on page](#page-23-1) 24)
- Improved support for Job Access With Speech 11 (JAWS)

## <span id="page-23-1"></span>Toolbar Buttons and Shortcut Keys

The following tables list the toolbar buttons and shortcut keys that you can use to navigate Supervisor Desktop.

[Table 3](#page-23-2) lists the toolbar buttons and shortcut keys for refreshing the data display.

| <b>Icon</b> | <b>Name</b> | Shortcut   | <b>Description</b>                                                                                                    |
|-------------|-------------|------------|----------------------------------------------------------------------------------------------------|
| 色           | Refresh     | $Ctrl + F$ | Refreshes the information in the Skill Groups tree and<br>the Team Agent State Display data view pane that has<br>changed since the last sync. |

<span id="page-23-2"></span>Table 3. Refreshing the data display toolbar buttons and shortcut keys

[Table 4](#page-24-0) lists the toolbar buttons and shortcut keys for changing an agent's state.

| <b>Icon</b> | <b>Name</b> | <b>Shortcut</b> | <b>Description</b>                                   |
|-------------|-------------|-----------------|------------------------------------------------------|
|             | Logout      | $Ctrl+L$        | Logs the selected agent out of the ACD.              |
| W           | Ready       | $Ctrl + E$      | Changes the selected agent's state to Ready.         |
| Ħ           | Not Ready   | $Ctrl + N$      | Changes the selected agent's state to Not Ready.     |
|             | Work        | $Ctrl + D$      | Changes the selected agent's state to Work<br>Ready. |

<span id="page-24-0"></span>Table 4. Agent state toolbar buttons and shortcut keys

[Table 5](#page-24-1) lists the toolbar buttons and shortcut keys for call handling.

<span id="page-24-1"></span>Table 5. Call handling toolbar buttons and shortcut keys

| Icon | <b>Name</b> | <b>Shortcut</b> | <b>Description</b>                                                              |
|------|-------------|-----------------|---------------------------------------------------------------------------------|
| ಟ್   | Barge-in    | Ctrl+B          | Enables you to join an agent's phone conversation.                              |
| C۰   | Intercept   | Ctrl+l          | Enables you to intercept a call while disconnecting<br>the agent from the call. |

[Table 6](#page-24-2) lists the toolbar buttons and shortcut keys for communicating with your team and other supervisors.

<span id="page-24-2"></span>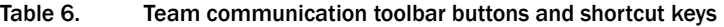

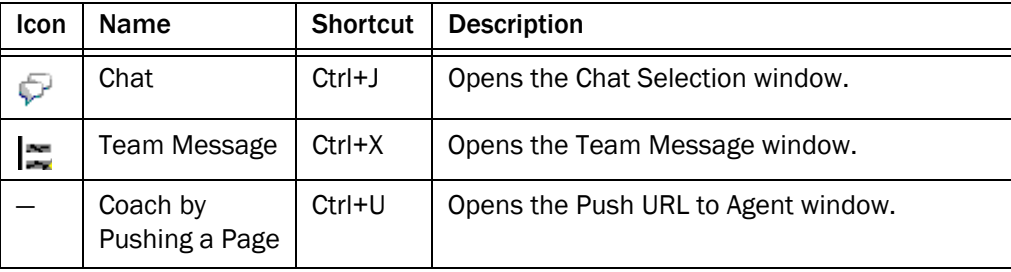

[Table 7](#page-24-3) lists the toolbar buttons and shortcut keys for recording calls.

<span id="page-24-3"></span>Table 7. Recording toolbar buttons and shortcut keys

| <b>Icon</b> | <b>Name</b>         |               | Shortcut   Description                                          |
|-------------|---------------------|---------------|-----------------------------------------------------------------|
| Ξ.          | <b>Start Record</b> | $\mid$ Ctrl+R | (Enhanced/Premium only). Starts recording the<br>selected call. |

| Icon | Name        |            | Shortcut   Description                                         |
|------|-------------|------------|----------------------------------------------------------------|
| 靌    | Stop Record | $Ctrl + S$ | (Enhanced/Premium only). Stops recording the<br>selected call. |

Table 7. Recording toolbar buttons and shortcut keys

[Table 8](#page-25-0) lists the toolbar buttons and shortcut keys for monitoring agents.

<span id="page-25-0"></span>Table 8. Voice monitoring toolbar buttons and shortcut keys

| <b>Icon</b> | <b>Name</b>                | <b>Shortcut</b> | <b>Description</b>                    |
|-------------|----------------------------|-----------------|---------------------------------------|
| e.          | <b>Start Voice Monitor</b> | $Ctrl+A$        | Starts monitoring the selected agent. |
| в.          | <b>Stop Voice Monitor</b>  | $Ctrl + P$      | Stops monitoring the selected agent.  |
| D           | Voice monitor volume       | $Ctrl+V$        | Opens a volume slider control.        |

[Table](#page-25-1) 9 lists the shortcut keys for keyboard accessibility.

#### <span id="page-25-1"></span>Table 9. Accessibility shortcut keys

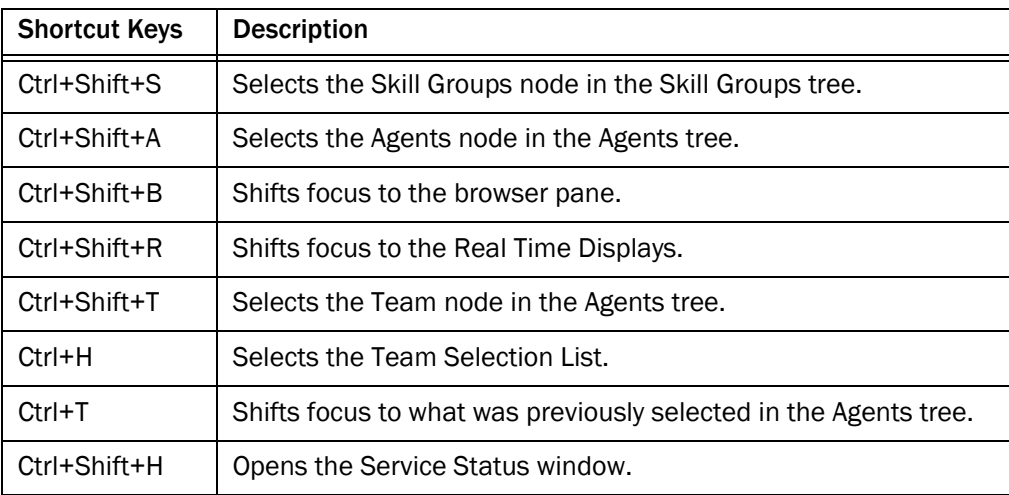

Once you have set focus to the Skill Groups tree, the Agents tree, or the team node in the agents tree, you can use the tab key to navigate to the real time display panes. Once your focus is in a real time display pane, you can use the arrow keys to navigate around the display grid.

NOTE: The tab key will move you among the real time display panes, but the order in which you access them will not necessarily be in sync with the physical arrangement of the display panes on your desktop.

## <span id="page-26-0"></span>Integrated Browser Pane

The integrated browser pane allows you to view internet and intranet web pages to help you assist agents and customers. The integrated browser has from 1 to 10 tabs, each of which can display a different web page. You can configure each tab to display a specific website.

For more information about this pane, see ["Using the Integrated Browser" on page 67](#page-66-0).

### <span id="page-26-1"></span>Status Bar

The status bar [\(Figure](#page-26-2) 7) displays current information about Supervisor Desktop.

<span id="page-26-2"></span>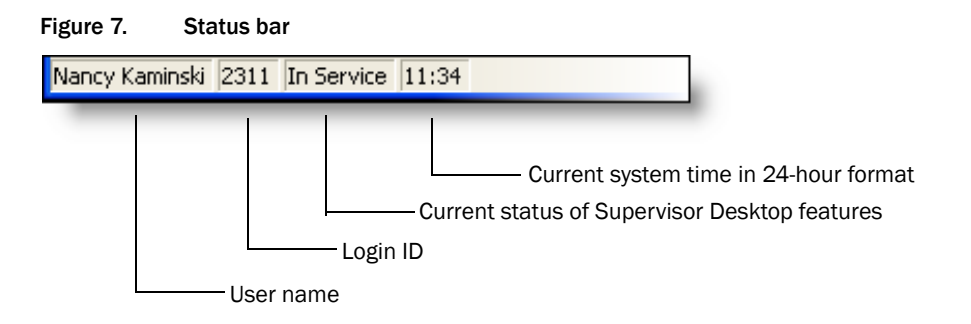

In the event of a service failure, the Current Status section changes from "In Service" to "Partial Service" or "No Service." To learn which features are affected by the service outage, double-click the Current Status section of the status bar to view a popup window that displays active or inactive features.

## <span id="page-27-0"></span>Real Time Displays

The real time displays contain the information you need to manage your teams and agents. Real time displays include the following:

- [Agent Agent vs. Team Summary \(page 29\)](#page-28-0)
- [Agent Contact Active Call \(page 32\)](#page-31-0)
- [Agent Contact Active E-Mail \(page 32\)](#page-31-1)
- [Agent Contact Enterprise Call History \(page 33\)](#page-32-0)
- [Agent Contact Enterprise Data \(page 34\)](#page-33-0)
- [Agent Logs Call \(page 34\)](#page-33-1)
- [Agent Logs State \(page 34\)](#page-33-2)
- [Agents Team State \(page 35\)](#page-34-0)
- [Agents Team Summary \(page 36\)](#page-35-0)
- [E-Mail CSQ Assigned \(page 37\)](#page-36-0)
- [E-Mail CSQ Detail \(page 38\)](#page-37-0)
- [E-Mail CSQ Queued \(page 39\)](#page-38-0)
- [E-Mail CSQ Resolved \(page 40\)](#page-39-0)
- [E-Mail CSQ Summary \(page 41\)](#page-40-0)
- [E-Mail CSQ Team Summary \(page 42\)](#page-41-0)
- [Voice CSQ Detail \(page 44\)](#page-43-0)
- [Voice CSQ Summary \(page 45\)](#page-44-0)
- [Voice CSQs Team Summary \(page 47\)](#page-46-0)

There are two types of displays: tabular and graphical.

- Tabular displays present skill group, team, and agent information in a grid. Tabular information can be sorted in ascending/descending order by clicking any column header in the grid. You can sort by one column only.
- Graphical displays present the same information as bar charts, except for the Agent vs. Team Statistics, which is presented as two pie charts.

NOTE: Graphical displays are available at the Premium feature level only.

For e-mail related actions, Supervisor Desktop generates new logs as EemSupervisor.log and EemSupervisor.dbg.

## <span id="page-28-0"></span>Agent – Agent vs. Team Summary

The Agent vs. Team Summary display is available when you select a specific agent in the Agents tree. This display presents the performance details for the agent and compares them to the performance details of the team.

The data is obtained from the CAD Recording & Statistics service, and is for the current day starting at midnight. The data refresh rate is configurable and ranges from every 5 to 30 seconds. By default it is every 15 seconds.

The graphical display [\(Figure 8](#page-28-1)) is presented as two pie charts. These pie charts show the percentage of time a specific agent spends in various ACD states in comparison to the percentages spent by the team as a whole.

NOTE: Percentages in the pie chart are rounded to two decimal places. As a result, the total of all percentages might not equal 100%.

NOTE: If Other Time is a small value, it might not show up as a slice in the graphical display pie chart.

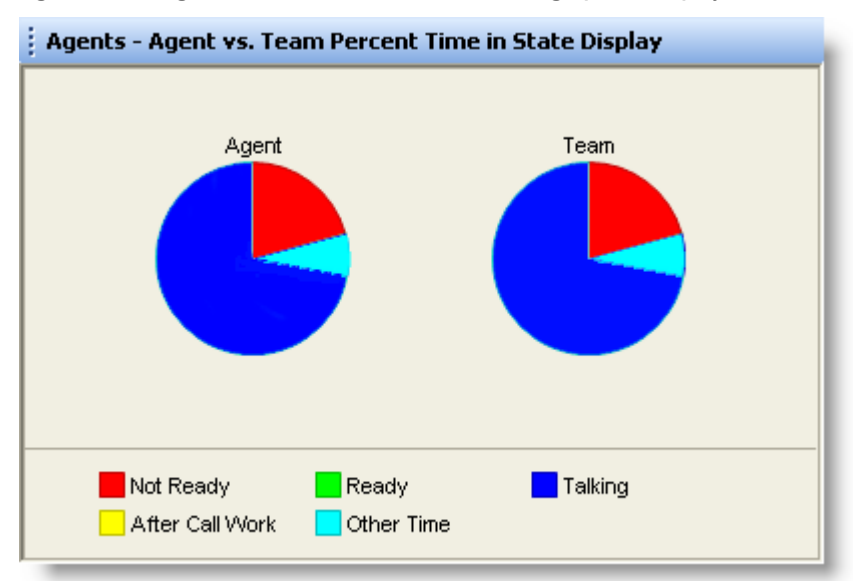

<span id="page-28-1"></span>Figure 8. Agent vs. Team Percent Time in State graphical display

[Table 10](#page-29-0) lists the fields in the Agent vs. Team Summary display.

| <b>Column Name</b>           | <b>Description</b>                                                                                        |
|------------------------------|----------------------------------------------------------------------------------------------------|
| ID                           | Identifies the statistics as for the selected agent or the<br>team.                                       |
| Logon Time                   | The amount of time (in seconds) since midnight the<br>agent and team have been logged into Agent Desktop. |
| <b>Calls Presented</b>       | The number of inbound calls (ACD and non-ACD)<br>presented to the agent since midnight.                   |
| Calls Handled                | The number of inbound calls (ACD and non-ACD)<br>presented to and answered by the agent since midnight.   |
| Max Talking                  | The longest talk time (in seconds) of all calls handled<br>since midnight.                                |
| Avg Talking                  | The average talk time and hold time (in seconds) of all<br>calls handled since midnight.                  |
| <b>Total Talking</b>         | The total Reserved time, talk time, and hold time (in<br>seconds) of all calls handled today.             |
| Max Ready                    | The longest time (in seconds) spent in the Ready state<br>since midnight.                                 |
| Avg Ready                    | The average time (in seconds) spent in the Ready state<br>since midnight.                                 |
| <b>Total Ready</b>           | The total time (in seconds) spent in the Ready state<br>since midnight.                                   |
| Max Not Ready                | The longest time (in seconds) spent in the Not Ready<br>state since midnight.                             |
| Avg Not Ready                | The average time (in seconds) spent in the Not Ready<br>state since midnight.                             |
| <b>Total Not Ready</b>       | The total time (in seconds) spent in the Not Ready state<br>since midnight.                               |
| Max After Call Work          | The longest time (in seconds) spent in the Work state<br>since midnight.                                  |
| Avg After Call Work          | The average time (in seconds) spent in the Work state<br>since midnight.                                  |
| <b>Total After Call Work</b> | The total time (in seconds) spent in the Work state since<br>midnight.                                    |

<span id="page-29-0"></span>Table 10. Agent vs. Team Summary display data

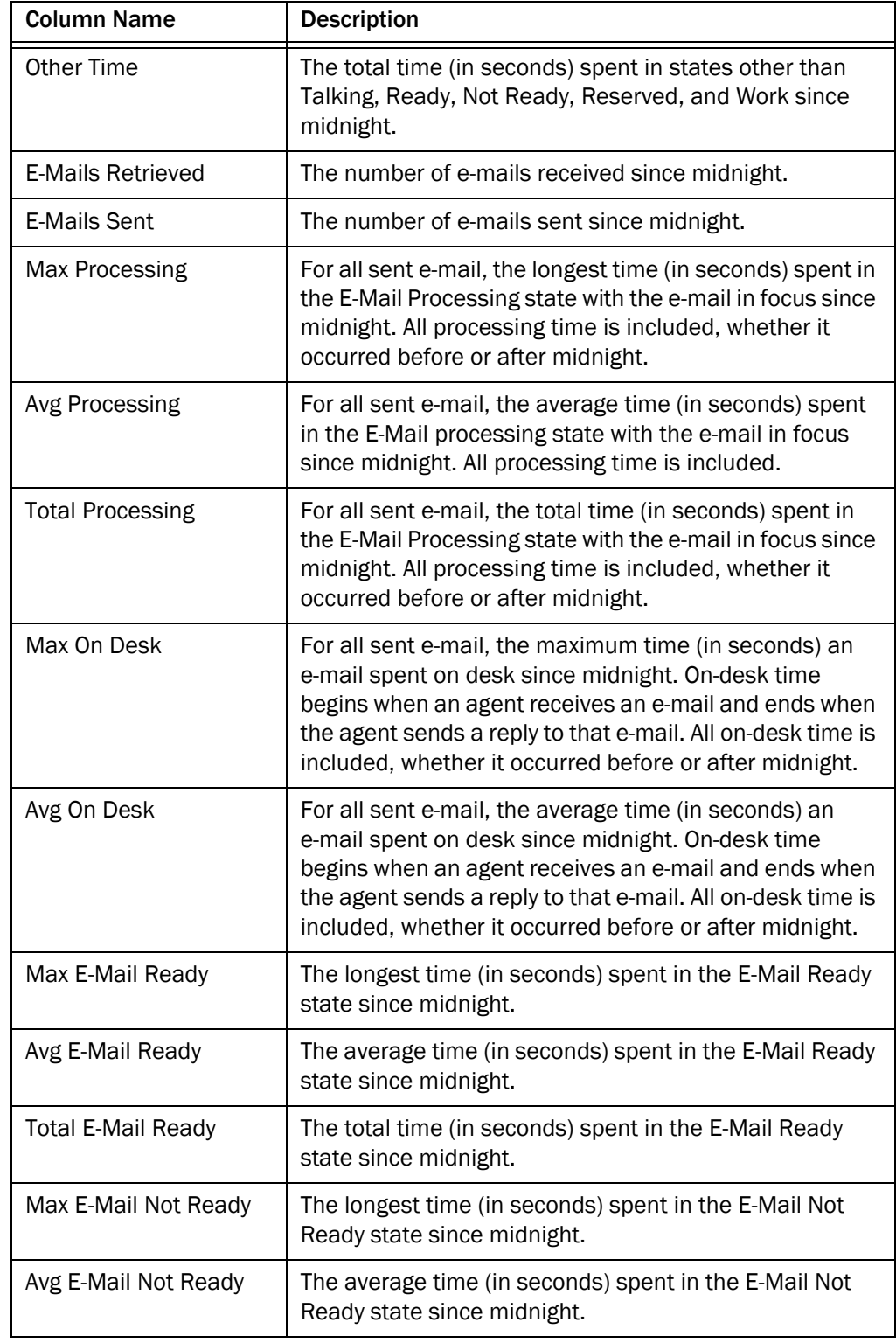

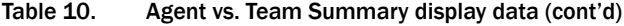

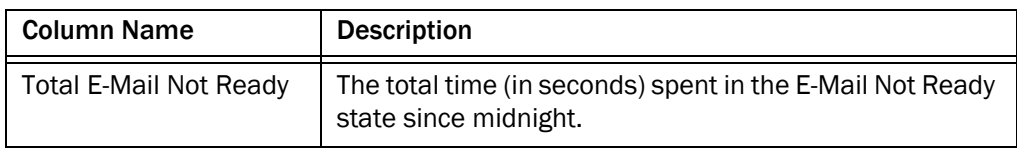

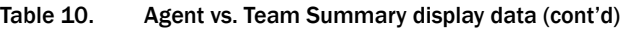

## <span id="page-31-0"></span>Agent Contact – Active Call

The Active Call display is available when you select an active call under a specific agent's name in the Agents tree. This display presents information about each party in the current active call. The data refresh rate is 1 second, and is not configurable. [Table](#page-31-2) 11 lists the fields in the Active call display.

<span id="page-31-2"></span>Table 11. Agent Active Call display data

| <b>Column Name</b>           | <b>Description</b>                                                                                                 |
|------------------------------|----------------------------------------------------------------------------------------------------|
| Name                         | Name of the parties in the call, if known. If this data is<br>not known, <unavailable> is displayed.</unavailable> |
| Number                       | The party's phone number.                                                                                          |
| Call Status                  | Hook state of the party (Active or Held).                                                                          |
| Duration                     | The length of time the party has been in the call.                                                                 |
| <b>Contact Service Oueue</b> | The ID of the CSQ that the call was queued to, if<br>applicable.                                                   |

## <span id="page-31-1"></span>Agent Contact – Active E-Mail

The Active E-Mail display is available when you select the E-Mail node underneath a specific agent's name in the Agents tree.

You can view an e-mail along with any inbound and outbound attachments in Agent E-Mail Viewer by double clicking the email from any of the Real Time Displays.

This display presents a summary of the e-mails the agent is working on. The data is for the current day starting at midnight. The data refresh rate is 1 second, and is not configurable. [Table 12](#page-31-3) lists the fields in the Active E-mail display.

| Field | <b>Description</b>           |
|-------|------------------------------|
| From  | The sender of the e-mail.    |
|       | The recipient of the e-mail. |

<span id="page-31-3"></span>Table 12. Active E-Mail display data

| <b>Field</b>                  | <b>Description</b>                                                                                                    |
|-------------------------------|----------------------------------------------------------------------------------------------------|
| Subject                       | The subject of the e-mail.                                                                                                    |
| Date Received                 | The date the e-mail was received.                                                                                                    |
| Date Retrieved                | The date the e-mail was retrieved from the queue by the<br>agent.                                                                                                    |
| In Process Duration           | The length of time the agent spent processing the<br>e-mail. Processing time includes all time that the agent<br>was in E-Mail Processing state with the e-mail in focus. |
| On Desk Duration              | The length of time the e-mail was on the agent's desk.<br>On-desk time begins when an agent receives an e-mail<br>and ends when the agent sends a reply to that e-mail.   |
| <b>Contact Service Queues</b> | The name of the CSQ to which the e-mail was routed.                                                                                                    |

Table 12. Active E-Mail display data (cont'd)

## <span id="page-32-0"></span>Agent Contact – Enterprise Call History

The Enterprise Call History display is available when you select an active call under a specific agent's name in the Agents tree. This display presents a history of the call's presence in the contact center. The data refresh rate is 1 second, and is not configurable. [Table](#page-32-1) 13 lists the fields in the Enterprise Call History display.

<span id="page-32-1"></span>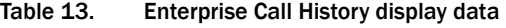

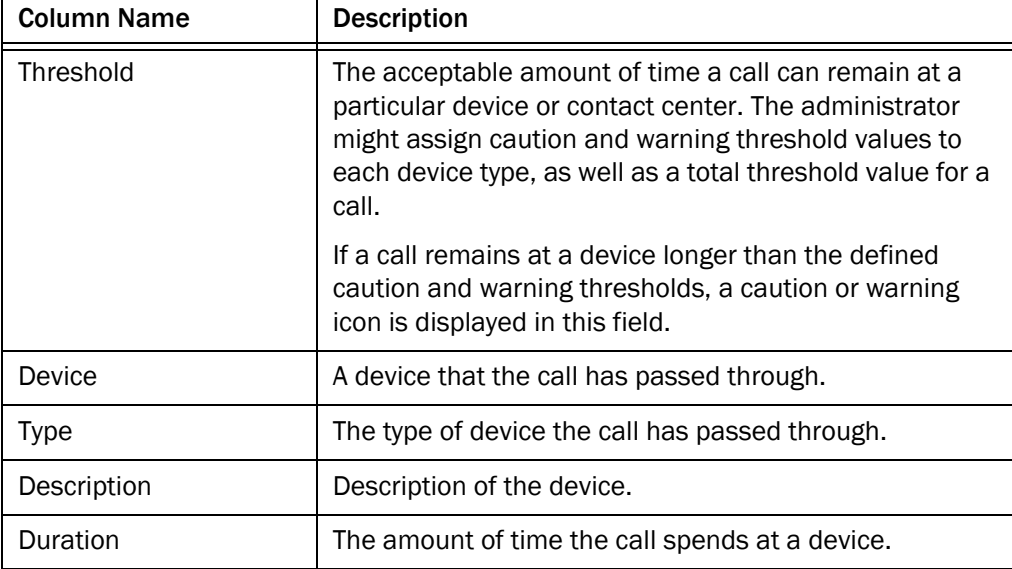

## <span id="page-33-0"></span>Agent Contact – Enterprise Data

The Enterprise Data display is available when you select an active call under a specific agent's name in the Agents tree. The data displayed is configured by your administrator. The data in the report can be refreshed manually by clicking the Refresh button on the toolbar.

## <span id="page-33-1"></span>Agent Logs – Call

The Call display is available when you select the Logs node underneath a specific agent's name in the Agents tree.

This display presents a history of the calls made and received by the agent during the current session. By default, the data displayed is sorted in ascending order by time of day. The data in the report can be refreshed manually by clicking the Refresh button on the toolbar. [Table 14](#page-33-3) lists the fields in the Call display.

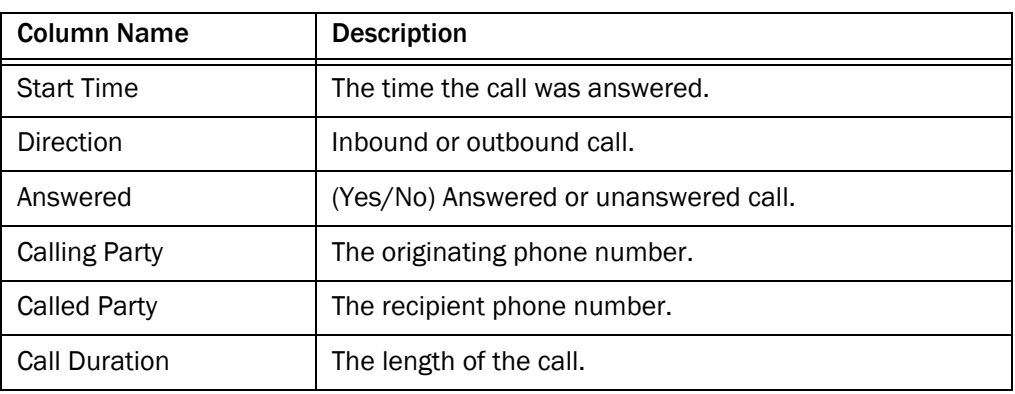

<span id="page-33-3"></span>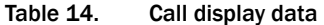

#### <span id="page-33-2"></span>Agent Logs – State

The State display is available when you select the Logs node underneath a specific agent's name in the Agents tree.

This display presents a history of the ACD states the agent transitioned through during the current session. By default, the data displayed is sorted in ascending order by time of day. The data in the report can be refreshed manually by clicking the Refresh button on the toolbar. [Table 15](#page-33-4) lists the fields in the State display.

<span id="page-33-4"></span>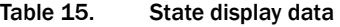

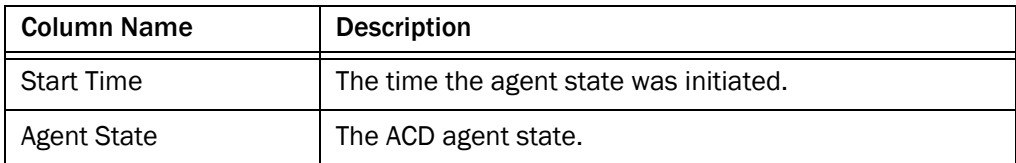

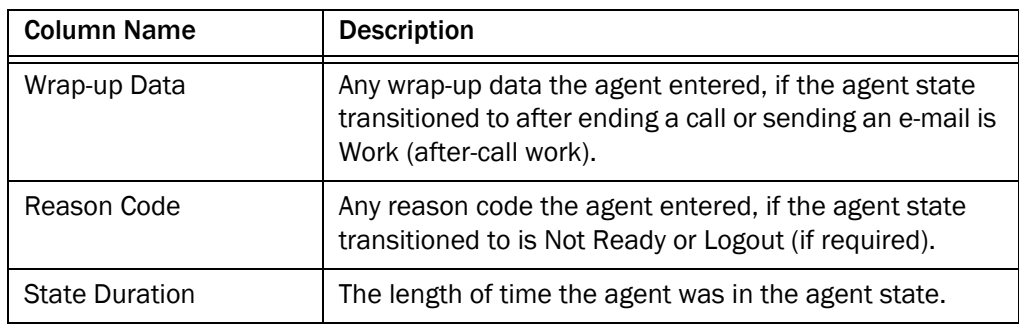

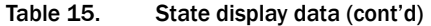

## <span id="page-34-0"></span>Agents – Team State

The Team State display is available when you select the Team node or Agents node in the Agents tree. This display presents the current agent state status for each agent on the team. By default, the data displayed is sorted in ascending order by agent name.

NOTE: If the agent is assigned to a new team while logged in, that agent will still show up as a member of the old team in the Team State display until the agent logs out and logs in again. After logging in, the agent will show up as a member of the new team in the Team State display.

The data is obtained from the Chat service. The data refresh rate is 1 second, and is not configurable.

The graphical display of the information consists of a bar chart with ACD states on the Y axis and the number of agents currently in each ACD state. [Table 16](#page-34-1) lists the fields in the Team State display.

| <b>Column Name</b>           | <b>Description</b>                                                                                                    |
|------------------------------|----------------------------------------------------------------------------------------------------|
| Agent Name                   | The agent's name.                                                                                                    |
| Agent ID                     | The agent's ID.                                                                                                    |
| <b>Current State</b>         | The agent's current ACD state.                                                                                                    |
| Skill Group                  | The skill group ID of the call the agent is currently<br>servicing (in Talking state). If there is no call, or if the call<br>is a non-ACD call, this field is blank. |
| <b>Contact Service Queue</b> | Name of the CSQ.                                                                                                    |
| <b>State Duration</b>        | The amount of time (in seconds) that the agent has been<br>in the current ACD state.                                                                                  |

<span id="page-34-1"></span>Table 16. Team State display data

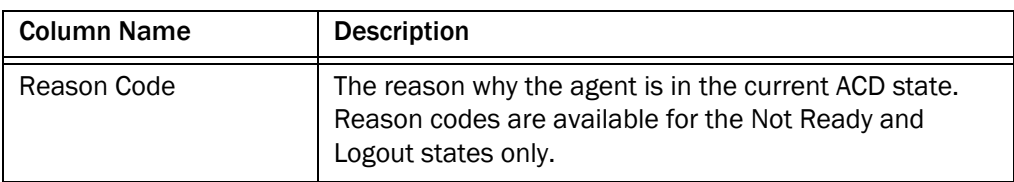

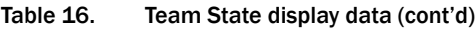

## <span id="page-35-0"></span>Agents – Team Summary

The Team Summary display is available when you select the Team node or Agents node in the Agents tree.

This display presents the real time state of the agents on the selected team who are currently logged into the ACD. By default, the data displayed is sorted in ascending order by agent name.

NOTE: If the agent is assigned to a new team while logged in, that agent will still show up as a member of the old team in the Team Summary display until the agent logs out and logs in again. After logging in, the agent will show up as a member of the new team in the Team Summary display.

The data is obtained from the CAD Recording & Statistics service, and is for the current day starting at midnight. The data refresh rate is configurable and ranges from every 5 to 60 seconds. By default it is every 15 seconds.

Graphical displays of the information consist of bar charts with agent names on the Y axis and the average amount of time (hh:mm:ss) the agent spent in a selected ACD state. [Table 17](#page-35-1) lists the fields in the Team Summary display.

| <b>Column Name</b> | <b>Description</b>                                                                             |
|--------------------|------------------------------------------------------------------------------------------------|
| Agent Name         | The agent's name.                                                                              |
| Agent ID           | The agent's ID.                                                                                |
| Logon Time         | The total amount of time the agent has been logged into<br>the ACD today.                      |
| Calls Presented    | The number of inbound calls (ACD and non-ACD)<br>presented to the agent today.                 |
| Calls Handled      | The number of inbound calls (ACD and non-ACD)<br>presented to and answered by the agent today. |
| Max Talking        | The longest talk time of all calls handled today.                                              |

<span id="page-35-1"></span>Table 17. Team Summary display data
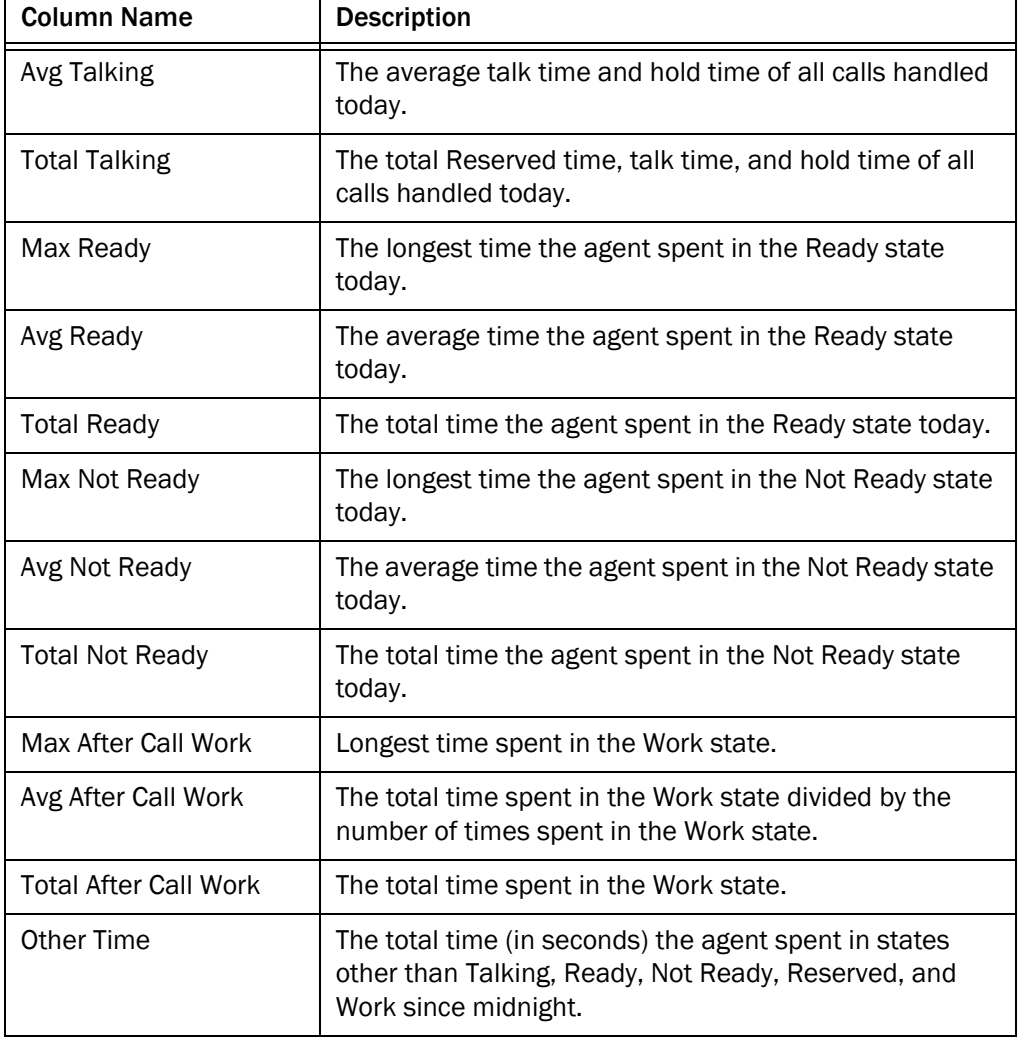

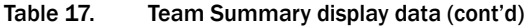

## E-Mail CSQ – Assigned

The Assigned display is available when you select a specific CSQ from the Contact Service Queues > E-Mail tree.

Double-click any e-mail listed in the display to view the e-mail in the Agent E-Mail Viewer.

The data is for the last seven days. The data refresh rate is configurable and ranges from every 5 to 60 seconds. By default it is every 15 seconds.

There is no graphical display available for these statistics. [Table 18](#page-37-0) lists the fields in the Detail display.

| <b>Column Name</b>      | <b>Description</b>                                                                                                    |  |
|-------------------------|----------------------------------------------------------------------------------------------------|--|
| Agent Name              | The agent's name.                                                                                                    |  |
| From                    | The sender of the e-mail.                                                                                                    |  |
| To                      | The recipient of the e-mail.                                                                                                    |  |
| Subject                 | The subject of the e-mail.                                                                                                    |  |
| Date Received           | The date the e-mail was received.                                                                                                    |  |
| Date Queued             | The date the e-mail was moved to the CSQ.                                                                                                    |  |
| Date Retrieved          | The date the e-mail was retrieved from the queue by the<br>agent.                                                                                                    |  |
| <b>E-Mail State</b>     | The agent's current e-mail state.                                                                                                    |  |
| <b>Process Duration</b> | The length of time the agent spent processing the<br>e-mail. Processing time includes all time that the agent<br>was in E-Mail Processing state with the e-mail in focus. |  |
| <b>Draft Duration</b>   | The length of time the e-mail is in Draft state since the<br>agent retrieved it from the CSQ.                                                                             |  |

<span id="page-37-0"></span>Table 18. Assigned display data

## E-Mail CSQ – Detail

The Detail display is available when you select a specific CSQ from the Contact Service Queues > E-Mail tree.

Double-click any e-mail listed in the display to view the e-mail in the Agent E-Mail Viewer.

The data is for the current day starting at midnight. The data refresh rate is configurable and ranges from every 5 to 60 seconds. By default it is every 15 seconds.

There is no graphical display available for these statistics. [Table 19](#page-37-1) lists the fields in the Detail display.

<span id="page-37-1"></span>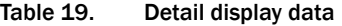

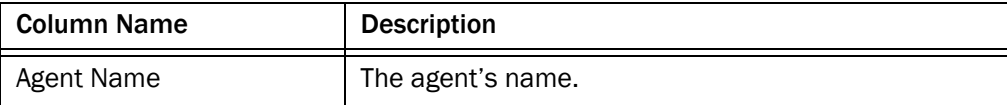

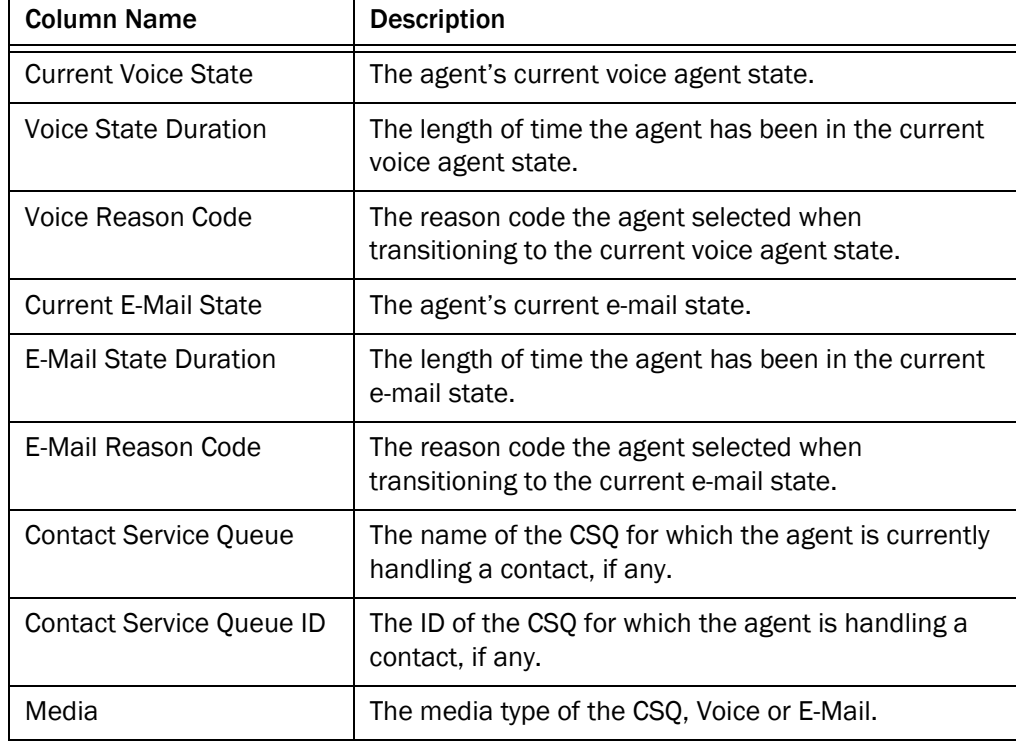

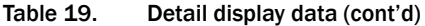

## E-Mail CSQ – Queued

The Queued display is available when you select a specific CSQ from the Contact Service Queues > E-Mail tree.

Double-click any e-mail listed in the display to view the e-mail in the Agent E-Mail Viewer.

The data is for the last seven days. The data refresh rate is configurable and ranges from every 5 to 60 seconds. By default it is every 15 seconds.

There is no graphical display available for these statistics. [Table 20](#page-38-0) lists the fields in the Detail display.

| <b>Column Name</b> | <b>Description</b>           |  |
|--------------------|------------------------------|--|
| From               | The sender of the e-mail.    |  |
| To                 | The recipient of the e-mail. |  |
| Subject            | The subject of the e-mail.   |  |

<span id="page-38-0"></span>Table 20. Queued display data

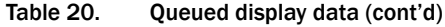

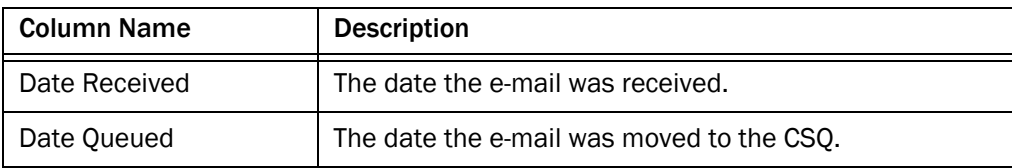

## E-Mail CSQ – Resolved

The Resolved display is available when you select a specific CSQ from the Contact Service Queues > E-Mail tree.

Double-click any e-mail listed in the display to view the e-mail in the Agent E-Mail Viewer.

The data is for the last seven days. The data refresh rate is configurable and ranges from every 5 to 60 seconds. By default it is every 15 seconds.

There is no graphical display available for these statistics. [Table 21](#page-39-0) lists the fields in the Detail display.

| <b>Column Name</b>      | <b>Description</b>                                                                                                    |  |
|-------------------------|----------------------------------------------------------------------------------------------------|--|
| <b>Agent Name</b>       | The agent's name.                                                                                                    |  |
| From                    | The sender of the e-mail.                                                                                                    |  |
| To                      | The recipient of the e-mail.                                                                                                    |  |
| Subject                 | The subject of the e-mail.                                                                                                    |  |
| Date Received           | The date the e-mail was received.                                                                                                    |  |
| Date Completed          | The date the e-mail was sent to the customer, or the<br>date the e-mail was sent to the Peer Review Queue.                                                                |  |
| <b>E-Mail State</b>     | The agent's current e-mail state.                                                                                                    |  |
| Wrap-up Data            | Any wrap-up data the agent entered, if the agent state<br>transitioned to after ending a call or sending an e-mail is<br>Work (after-call work).                          |  |
| <b>Process Duration</b> | The length of time the agent spent processing the<br>e-mail. Processing time includes all time that the agent<br>was in E-Mail Processing state with the e-mail in focus. |  |
| <b>Draft Duration</b>   | The length of time the e-mail is in Draft state since the<br>agent retrieved it from the CSQ.                                                                             |  |

<span id="page-39-0"></span>Table 21. Resolved display data

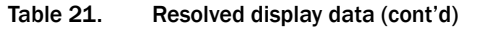

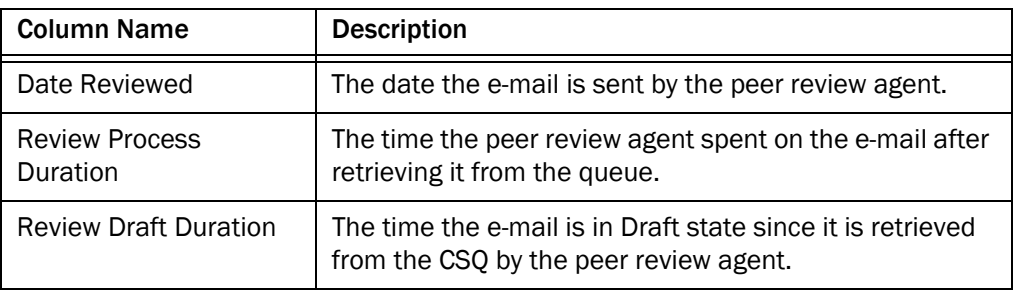

## E-Mail CSQ – Summary

The Summary display is available when you select a specific CSQ from the Contact Service Queues > E-Mail tree.

You can view an e-mail along with any inbound and outbound attachments in Agent E-Mail Viewer by double clicking the email from any of the Real Time Displays.

The data is for the current day starting at midnight. The data refresh rate is configurable and ranges from every 5 to 60 seconds. By default it is every 15 seconds.

There is no graphical display available for these statistics. [Table 22](#page-40-0) lists the fields in the Summary display.

| <b>Column Name</b>           | <b>Description</b>                                                                                                    |  |
|------------------------------|----------------------------------------------------------------------------------------------------|--|
| <b>Contact Service Queue</b> | Name of the CSQ.                                                                                                    |  |
| Agents Logged In             | The number of agents in this CSQ who are currently<br>logged in.                                                                                     |  |
| Agents Processing            | The number of agents in this CSQ who are currently in<br>the Processing E-Mail state.                                                                |  |
| Agents Ready                 | The number of agents in this CSQ who are currently in<br>the Ready state.                                                                            |  |
| Agents Not Ready             | The number of agents in this CSQ who are currently in<br>the Not Ready state.                                                                        |  |
| Oldest E-Mail in Oueue       | Of the e-mails currently in queue for this CSQ, the length<br>of time in queue (in seconds) of the e-mail that has been<br>in the queue the longest. |  |
| Total E-Mail in Queue        | The current number of e-mails in queue that have not<br>been routed to an agent.                                                                     |  |

<span id="page-40-0"></span>Table 22. Summary display data

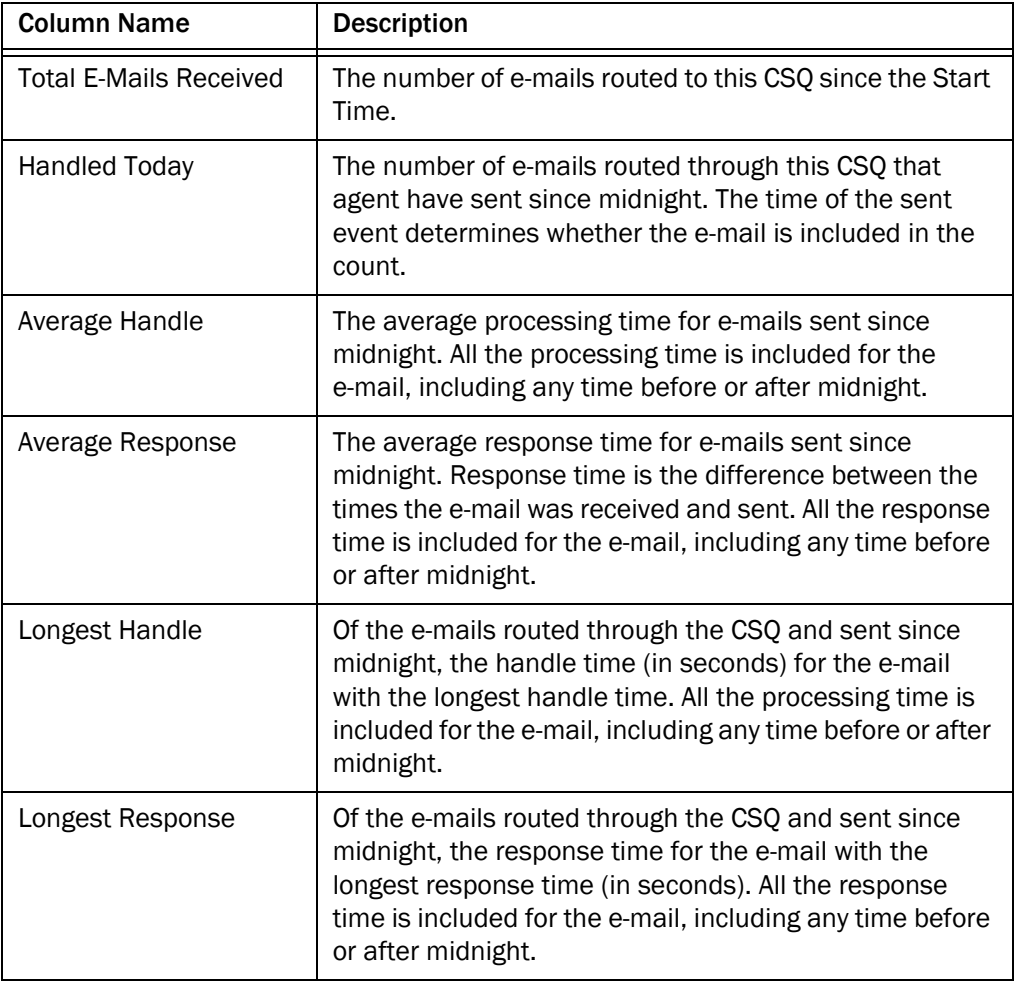

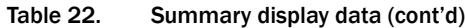

## E-Mail CSQ – Team Summary

The Team Summary display is available when you select the Contact Service Queues > E-Mail node.

NOTE: If the agent is assigned to a new team while logged in, that agent will still show up as a member of the old team in the E-mail CSQs – Team Summary display until the agent logs out and logs in again. After logging in, the agent will show up as a member of the new team in the E-mail CSQs – Team Summary display.

You can view an e-mail along with any inbound and outbound attachments in Agent E-Mail Viewer by double clicking the email from any of the Real Time Displays.

The data is for the current day starting at midnight. The data refresh rate is configurable and ranges from every 5 to 60 seconds. By default it is every 15 seconds.

There is no graphical display available for these statistics. [Table 23](#page-42-0) lists the fields in the Team Summary display.

| <b>Column Name</b>            | <b>Description</b>                                                                                                    |  |  |
|-------------------------------|----------------------------------------------------------------------------------------------------|--|--|
| <b>Contact Service Queue</b>  | The name of the CSQ.                                                                                                    |  |  |
| Agents Logged In              | The number of agents currently logged in who support<br>the CSQ.                                                                                                    |  |  |
| <b>Agents Processing</b>      | The number of agents currently in the Processing E-Mail<br>state who support the CSQ.                                                                                                    |  |  |
| <b>Agents Ready</b>           | The number of agents currently in the E-Mail Ready state<br>who support the CSQ.                                                                                                    |  |  |
| <b>Agents Not Ready</b>       | The number of agents currently in the E-Mail Not Ready<br>state who support the CSQ.                                                                                                    |  |  |
| Oldest E-Mail in Queue        | Of the e-mails currently in queue for this CSQ, the length<br>of time in queue (in seconds) of the e-mail that has been<br>in the queue the longest.                                                                                                    |  |  |
| <b>Total E-Mail in Queue</b>  | The current number of e-mails in queue that have not<br>been routed to an agent.                                                                                                    |  |  |
| <b>Total E-Mails Received</b> | The number of e-mails routed to the CSQ since midnight.                                                                                                    |  |  |
| <b>Handled Today</b>          | The number of e-mails routed through the CSQ that<br>agents sent since midnight. The time the e-mail was<br>sent determines whether the e-mail is included in this<br>count.                                                                              |  |  |
| Average Handle                | The average e-mail processing time for e-mails sent<br>since midnight. All the processing time is included for<br>the e-mail, including any time before or after midnight                                                                                 |  |  |
| Average Response              | The average response time for e-mails sent since<br>midnight. Response time is the difference between the<br>times the e-mail was received and sent. All the response<br>time is included for the e-mail, including any time before<br>or after midnight. |  |  |

<span id="page-42-0"></span>Table 23. Team Summary display data

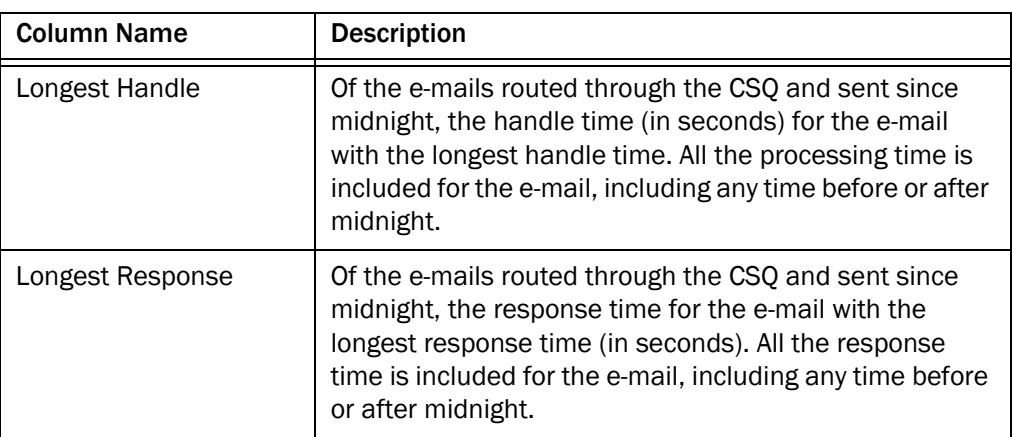

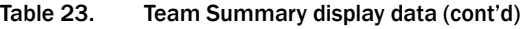

## Voice CSQ – Detail

The Voice CSQ—Detail display is available when you select a specific CSQ from the Skill Groups tree.

This display presents information about each agent logged into the ACD and assigned to the selected CSQ. By default, the data displayed is sorted in ascending order by agent name.

The data is obtained from the CAD Chat service, and are for the current day starting at midnight. The data refresh rate is 1 second, and is not configurable.

The graphical display of this information consists of a bar chart with the ACD states on the Y axis and the number of agents on the X axis. [Table 24](#page-43-0) lists the fields in the CSQ Detail real time display.

| <b>Column Name</b>           | <b>Description</b>                                                                                                    |  |  |
|------------------------------|----------------------------------------------------------------------------------------------------|--|--|
| Agent Name                   | The agent's name.                                                                                                    |  |  |
| Agent ID                     | The agent's ID.                                                                                                    |  |  |
| <b>Current State</b>         | The agent's current ACD state.                                                                                                    |  |  |
| Skill Group                  | The skill group ID of the ACD call the agent is currently<br>servicing (in Talking state). If there is no call, or if the call<br>is a non-ACD call, this field is blank. |  |  |
| <b>Contact Service Queue</b> | Name of the CSO.                                                                                                    |  |  |
| <b>State Duration</b>        | The amount of time (in seconds) that the agent has been<br>in the current ACD state.                                                                                      |  |  |

<span id="page-43-0"></span>Table 24. CSQ Detail real time display data

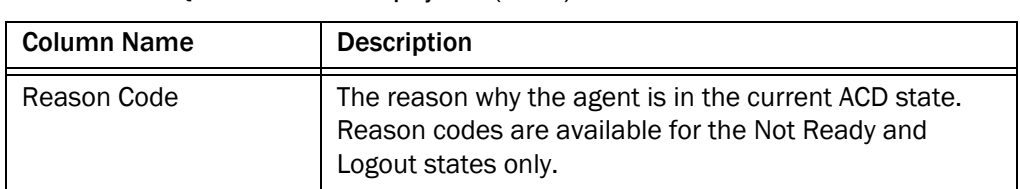

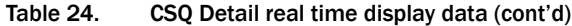

## Voice CSQ – Summary

The CSQ — Summary display is available when you select a specific CSQ from the Skill Groups tree.

This display presents a summary of a specific CSQ's statistics. These statistics are from the entire contact center, not just from members of the selected team.

The data is obtained from the CTI server unless otherwise noted, and are for the current day starting at midnight. The data refresh rate is configurable and ranges from every 5 to 60 seconds. By default it is every 15 seconds.

NOTE: Even though you can configure the refresh rate, it is still dependent on how often the Enterprise service queries the CTI service (every 10 seconds). If the refresh rate is changed to a shorter time interval, the display will be refreshed at that interval, but the statistics might not change until the Enterprise service receives the updated information from the CTI service.

There is no graphical display available for these statistics. [Table 25](#page-44-0) lists the fields in the Team Summary display.

| Field                        | <b>Description</b>                                 |  |
|------------------------------|----------------------------------------------------|--|
| <b>Contact Service Queue</b> | Name of the CSQ.                                   |  |
| Agents Logged In             | Number of agents currently logged into the system. |  |
| Agents in Talking            | Number of agents currently in the Talking state.   |  |
| <b>Agents Ready</b>          | Number of agents currently in the Ready state.     |  |
| Agents Not Ready             | Number of agents currently in the Not Ready state. |  |
| Agents in Work               | Number of agents currently in the Work state.      |  |
| Agents Reserved              | Number of agents currently in the Reserved state.  |  |

<span id="page-44-0"></span>Table 25. CSQ–Summary display data

| <b>Field</b>                 | <b>Description</b>                                                                                                    |  |
|------------------------------|----------------------------------------------------------------------------------------------------|--|
| <b>Current Oldest</b>        | The number of calls in queue and the elapsed wait time<br>of the oldest call in the queue, displayed in the format<br>"x [hh:mm:ss]", where X is the number of calls and<br>hh:mm:ss is the elapsed wait time.                     |  |
| <b>Total Calls</b>           | Total number of calls that have arrived, including calls<br>waiting, calls connected to agents, and calls that have<br>disconnected.                                                                                               |  |
| <b>Handled Calls Today</b>   | Number of calls handled by the CSQ for the current<br>reporting period. A handled call is defined as an inbound<br>call (ACD and non-ACD) presented to and answered by<br>the agent.                                               |  |
| Calls Abandoned              | Number of calls that were routed to the CSQ but were<br>not answered by an agent because the caller hung up or<br>was disconnected.                                                                                                |  |
| Calls De-queued              | Number of calls that were dequeued. A call is<br>considered to be dequeued from a particular CSQ if the<br>call is handled by an agent in another CSQ. This<br>situation can occur when a call is queued for more than<br>one CSQ. |  |
| <b>Start Time</b>            | Starting date and time of the current reporting period.                                                                                                    |  |
| End Time                     | Ending date and time of the current reporting period.                                                                                                    |  |
| Talk Average                 | Average talk time for all calls handled by agents. Talk<br>time is the elapsed time between the time that an agent<br>connects to a call and when the call is disconnected or<br>transferred, not including hold time.             |  |
| <b>Average Wait Duration</b> | Average wait time for calls routed to the CSQ. Wait time<br>is the elapsed time between the time a call entered the<br>queue and the time the call was answered by an agent<br>or was disconnected.                                |  |
| Longest Talking              | Longest talk time of any one call that agents have<br>handled. Talk time is the elapsed time between the time<br>that an agent connects to a call and when the call is<br>disconnected or transferred, not including hold time.    |  |
| <b>Longest Waiting</b>       | Longest wait time for any one call routed to the CSQ.<br>Wait time is the time that elapsed between the time a<br>call entered the queue and the time the call was<br>answered by an agent or was disconnected.                    |  |

Table 25. CSQ–Summary display data (cont'd)

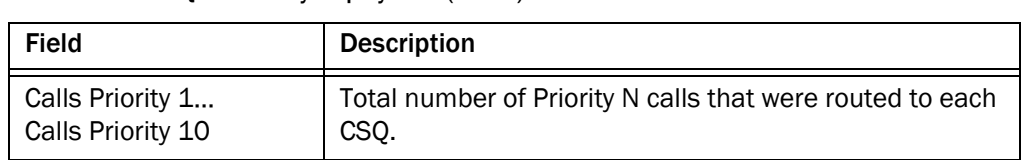

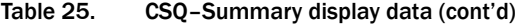

## Voice CSQs – Team Summary

The Team Summary display is available when you select the Skill Groups node in the Skill Groups tree.

This display presents the details of each individual skill group, regardless of whether or not an agent with that skill is logged in. By default, the data displayed is sorted in ascending order by skill name.

The data is obtained from the CTI server unless otherwise noted, and are for the current day starting at midnight. The data refresh rate is configurable and ranges from every 5 to 60 seconds. By default it is every 15 seconds.

NOTE: Even though you can configure the refresh rate, it is still dependent on how often the Enterprise service queries the CTI service (every 10 seconds). If the refresh rate is changed to a shorter time interval, the display will be refreshed at that interval, but the statistics might not change until the Enterprise service receives the updated information from the CTI service.

Graphical displays of this information consist of bar charts with the skill name on the Y axis and any of the available statistics listed in the table below on the X axis, expressed in either an integer (0, 1, 2...) or time duration (hh:mm:ss). [Table 26](#page-46-0) lists the fields in the Team Summary display.

| <b>Field</b>                 | <b>Description</b>                                 |  |
|------------------------------|----------------------------------------------------|--|
| <b>Contact Service Queue</b> | Name of the CSQ.                                   |  |
| Agents Logged In             | Number of agents currently logged into the system. |  |
| Agents in Talking            | Number of agents currently in the Talking state.   |  |
| Agents Ready                 | Number of agents currently in the Ready state.     |  |
| Agents Not Ready             | Number of agents currently in the Not Ready state. |  |
| Agents in Work               | Number of agents currently in the Work state.      |  |
| Agents Reserved              | Number of agents currently in the Reserved state.  |  |

<span id="page-46-0"></span>Table 26. Team Summary display data

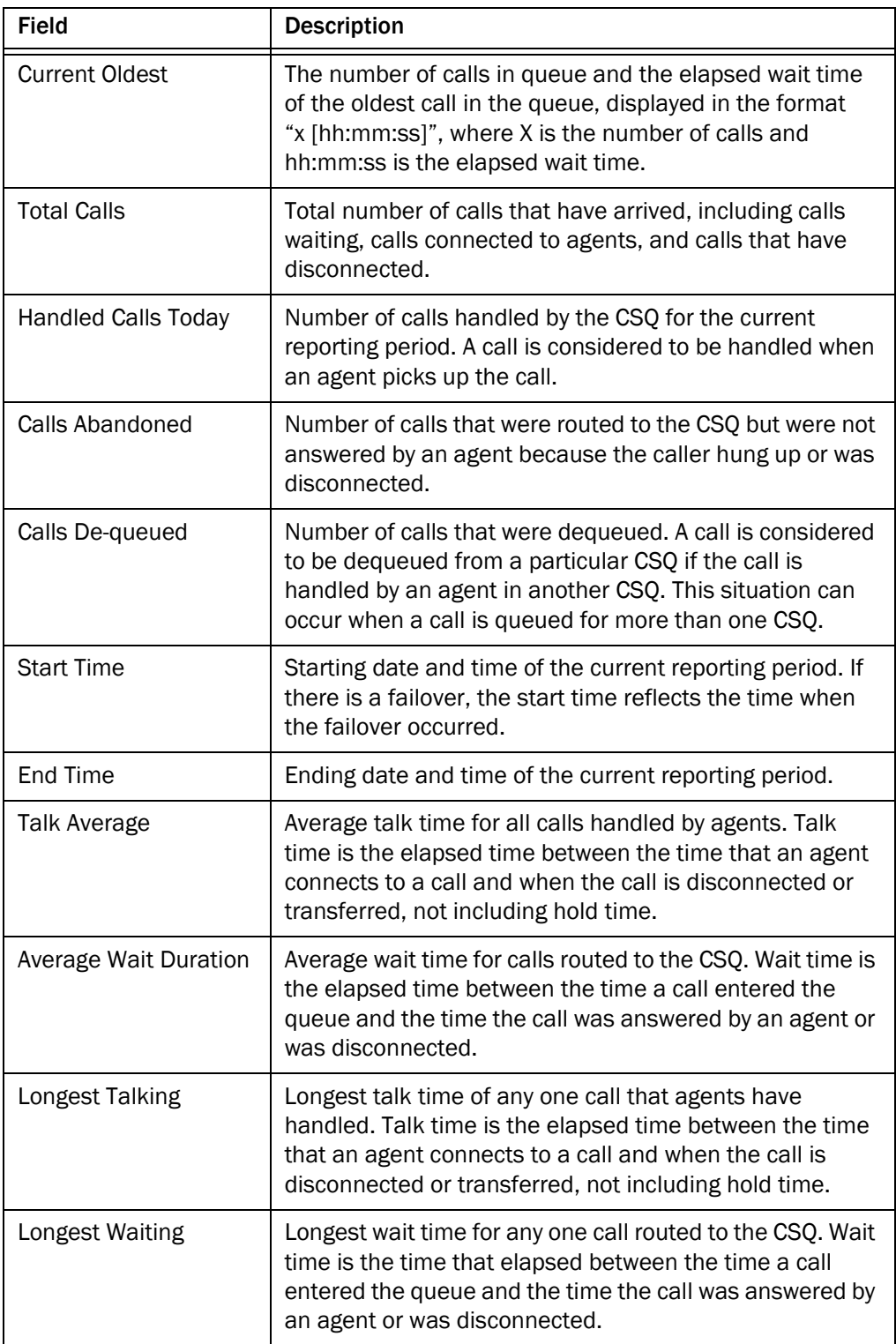

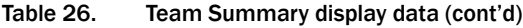

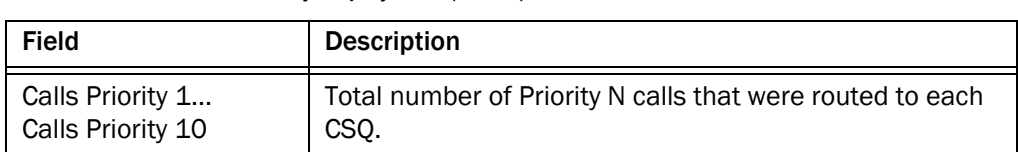

## Table 26. Team Summary display data (cont'd)

## Monitoring Agents

The voice monitor button enables you to silently listen in on an agent's phone conversations.

Voice monitoring is available whenever an agent is logged in to Agent Desktop (uses either desktop monitoring or server monitoring) or IP Phone Agent (uses server monitoring only). It is not available when:

- You are a participant in a phone call (you cannot monitor yourself)
- You use the Barge-In or Intercept function
- In a multi-line situation, the agent is talking on the non-ACD second line

NOTE: The administrator can restrict you from monitoring an agent's non-ACD phone conversations.

The Voice Monitor Volume button allows you to control the volume when monitoring an agent's phone conversation. The system remembers your last volume setting and uses it the next time you log in.

When monitoring a call, keep in mind the following considerations:

- When you select a specific call from the Team View pane to monitor, all voice activity to and from that particular agent is monitored. The monitoring is not limited to the call you selected. For instance, if the agent puts the selected call on hold and switches to another call, both calls will be monitored.
- If notification is off, agents have no way of knowing if you are monitoring their calls.

The monitored call is audible through your PC speakers. The volume slide on the Supervisor Desktop toolbar enables you to control the volume when monitoring an agent's phone conversation. The system remembers your last volume setting and uses it the next time you log in.

Monitoring sessions are on a per agent basis, and only one monitoring session can be in progress at one time. When you select an agent from the Team View pane to monitor, you can hear all voice activity to and from that agent. If configured by your administrator, the monitoring session is not limited to one call. For instance, if the agent puts an active call on hold and switches to another call, you will monitor both calls.

You can record while monitoring an agent.

#### *To start monitoring an agent:*

1. Choose an agent in the Agents tree.

2. Click the Start Voice Monitor button, or choose Intervention > Start Voice Monitor.

## *To stop monitoring an agent:*

■ Click the Stop Voice Monitor button, or choose Intervention > Stop Voice Monitor.

# Pushing a Web Page to an Agent

You can coach an agent by pushing a web page to that agent's Agent Desktop integrated browser.

### *To push a web page to an agent:*

- 1. From the Agents tree, select an agent.
- 2. Choose Intervention > Coach by Pushing a Page. The Push URL to Agents dialog box appears [\(Figure](#page-51-0) 9).

<span id="page-51-0"></span>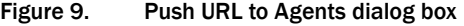

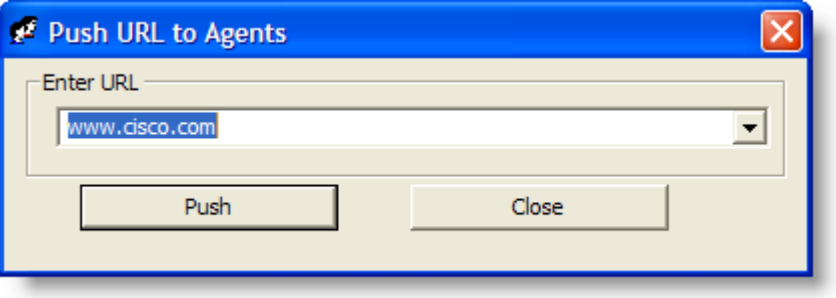

3. Enter the URL of the web page you want the agent to see, and then click Push to send the web page to the agent. The web page you pushed to the agent is displayed in the first tab of the agent's integrated browser. This tab is reserved for pushed web pages.

NOTE: There are no restrictions on what you can enter as a URL (for example, you are not required to prefix the URL with "http://") as long as the URL can be resolved by a browser. Some sites require that "http" or "https" be part of the URL.

NOTE: If the integrated browser is not enabled for the selected agent, this operation will fail, but no error message will appear.

# Barging In On Calls

The Barge-In feature enables you to join an agent's ACD (and if enabled by the administrator, non-ACD) phone conversation. When you click the Barge-In button, you are automatically added to the phone call. It is a forced conference.

NOTE: To barge in on a call, you must first be logged into Agent Desktop.

NOTE: You can barge in only once on a call per supervisor. For example, if you barge in on a call, drop out of the conversation, and then attempt to barge in on the same call again, you will not be able to do so.

If notification is enabled, the agent sees a message that you are attempting to join the call, then sees a message that you have successfully joined it.

When you use the Barge-In feature, voice monitoring is disabled. You can, however, record calls.

You cannot barge in if any of the following conditions are true:

- The agent is on hold
- The agent is on two calls
- The agent is in a conference call
- You are already on another call

### *To barge in:*

- 1. Select an agent call in the team view pane.
- 2. Click the Barge-In button or choose Intervention > Barge-In. You are added to the call.

At any time during the conference call, you can click Intercept to disconnect the agent whose call is selected from the conference call and continue talking with the remaining parties yourself.

### *To drop the barged-in call:*

■ In Agent Desktop, select the conference call from the dashboard and then click Drop.

# Intercepting Calls

The Intercept feature enables you to intercept an agent's ACD (and if enabled by the administrator, non-ACD) phone conversation while disconnecting the agent from that phone call. It is a forced transfer.

NOTE: To intercept a call, you must first be logged into Agent Desktop.

NOTE: You can intercept a call only once. For example, if you intercept a call, drop out of the conversation, and then attempt to intercept the same call again, you will not be able to do so.

If notification is enabled, the agent sees a message that you are attempting to intercept the phone call, then sees a further message when the interception is successful.

When you use the Intercept feature, voice monitoring is disabled. You can, however, record calls.

You cannot intercept if any of the following conditions are true:

- The agent is on hold
- The agent is on two calls
- You are already on another call

### *To intercept a phone call:*

- 1. Select an agent call in the team view pane.
- 2. Click the Intercept button or choose Intervention > Intercept. The call is transferred to you.

If you are intercepting a conference call you are on, the agent call you selected in the team view pane is dropped from the conference call, and all other participants in the conference call remain connected.

### *To drop the intercepted call:*

In Agent Desktop, select the intercepted call from the dashboard and then click Drop.

## Recording Calls

You can use Supervisor Desktop to record, save, and play back calls handled by agents on your team. Multiple recordings can be in progress at the same time, although only one recording can be made per agent at any one time. You use the Supervisor Record Viewer to review recorded calls.

Recordings are made on a per call basis, and multiple recordings can be in progress at the same time. Recordings can be made on all lines for an agent, including non-ACD lines. However, recording non-ACD lines must be enabled by your administrator. For instance, if an agent puts an active call on hold and starts another call, you can record both calls, if the administrator configuration allows it.

You can use the Barge-In, Intercept, and Voice Monitor features while recording.

When recording a call, keep in mind the following considerations:

- The recording feature is not intended to record every call. It is an on-demand solution only.
- When you select a call from the Team View pane to record, only the voice activity for that particular call is recorded. The recording is limited to the call you selected. In order to record all voice activity from an agent across all lines, each call must be individually selected for recording. For instance, if the agent puts the selected call on hold and switches to another call, you must select the other call and press Record in order to record both calls.
- Your administrator must enable recording of non-ACD calls.
- The recording will end when the selected call terminates, or when you manually stop recording, whichever comes first.
- Agents can be configured so that they can start and stop recording calls. However, an agent cannot stop a recording started by a supervisor. If an agent attempts to do so, their Agent Desktop or IPPA interface indicates the recording is stopped. However, the recording is not stopped, and Supervisor Desktop displays an icon indicating that recording is proceeding.
- You can stop a recording initiated by an agent.
- If notification is off, agents have no way of knowing if you are recording their calls. If an agent attempts to start recording a call that you are already recording, the agent will see a recording icon on the call, although the agent is not in control of the recording.
- When you or an agent record a call, a recording license is used. The license is released when the recording stops. If all recording licenses are in use when you attempt to start a recording, the recording will not start.

NOTE: When you receive a message saying the recording has failed due to the server running out of disk space, you free the space for

new recordings by deleting the existing recordings in the Supervisor Record Viewer.

## *To record a call:*

- 1. Choose the call you want to record from the Agents tree.
- 2. Click the Start Record button, or choose Intervention > Call/Agent Start Recording.
- 3. When you are finished, click the Stop Record button, or choose Intervention > Call/Agent Stop Recording. The call is archived to the Recording service database, where it is automatically saved for seven days.

NOTE: If you want to save the recording for a longer period, you can do so for up to 30 days, after which it is deleted. For more information on playing and saving recordings, see ["Using Supervisor Record](#page-80-0)  [Viewer" on page](#page-80-0) 81.

# Changing Agent ACD States

You can use Supervisor Desktop to change the ACD state of an agent on your team, including logging an agent out.

NOTE: If you log a CAD agent out, that agent will continue to appear in the agents tree and will be able to chat and receive team messages. If you log out an IPPA agent, that agent disappears from the agents tree.

### *To change an agent's agent state:*

- 1. From the Agents tree, select the agent whose state you want to change.
- 2. On the toolbar, click the appropriate agent state button.

NOTE: There is a delay of about 2 to 3 seconds before the command to change agent state takes effect. To ensure you set the desired agent state, allow enough time between clicking Agent State buttons for the command to take effect.

NOTE: If an agent state change fails, you will not see any failure message. You will know that an agent state change succeeds if the icon next to the agent's name in the team view pane changes to the current agent state icon.

## Using Chat

Chat enables you to send instant messages to agents and supervisors on your teams. In addition, if your configuration includes Cisco Unified Presence, you can send instant messages to non-agents (called subject matter experts, or SMEs) who are using Unified Personal Communicator.

[Figure 10](#page-57-0) displays the Contact Selection window of a supervisor who is also logged into Unified Presence.

<span id="page-57-0"></span>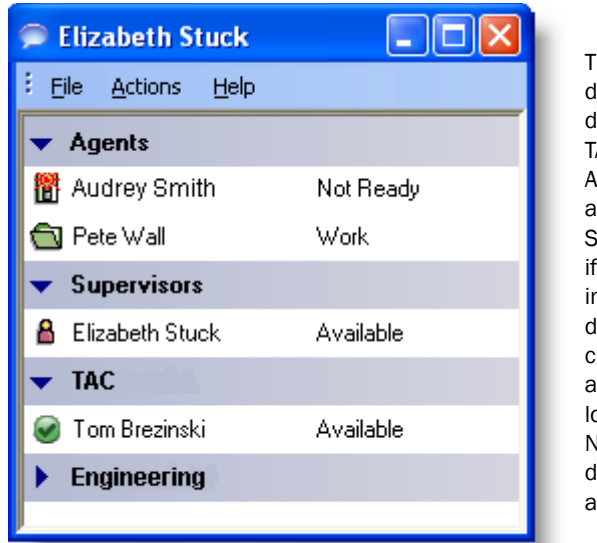

Figure 10. Contact Selection window

This Contact Selection window displays four contact lists, or drawers: Agents, Supervisors, TAC, and Engineering. The Agents drawers is default and are always available. The Supervisor drawer appears only if another supervisor is logged in. The TAC and Engineering drawers are examples of customizable drawers, which are available only when you are logged into Unified Presence. Note that the Engineering drawer is closed (the members are not visible).

Your contacts are organized in groupings called drawers. Some drawers, such as the Agents, Supervisors, and Conference drawers, are default drawers. Any other drawers that appear are customized by your administrator and appear only if you are logged into Unified Presence.

- The Agents drawer lists all the agents on the team selected in Supervisor Desktop. The agents' agent state is indicated both by an icon to the left of the agent name and by text to the right of the agent name. The agent state is updated whenever it changes. Agents do not have to be currently logged into Agent Desktop to be listed here, but they must have Agent Desktop open and they must have logged in at least once.
- The Supervisors drawer lists all supervisors on your team. Their status is always listed as Available. Supervisors must be logged in to be listed here.
- The Conference drawer appears when you are on a conference call with other agents. SMEs, if they are on the conference call, are not listed here.
- The Personal Contacts drawer appears if you have this drawer set up in Unified Personal Communicator. The contacts in this drawer are administered in Unified Personal Communicator.
- Other drawers list the SMEs associated with the work flow groups to which your agents belong. The SMEs' Unified Presence status is indicated both by an icon to the left of the SME name and by text to the right of the SME name. The Unified Presence status is updated whenever an SME status changes.

NOTE: You cannot chat with IP Phone agents.

The Contact Selection window also provides menu access to the following call handling functions:

- Making a call
- Transferring a call
- Initiating a conference call

Some Chat features include:

- You can send the same chat message to multiple recipients. The sending chat window closes after the message is sent, and recipient's replies, if any, appear in separate chat windows, one for each person.
- You can participate in multiple concurrent chat sessions.
- The title bar of the Chat window displays the name of the person with whom you are chatting.
- If you flag a chat message as high priority, the Chat window will pop up on the other person's screen so that the message is noticed immediately.
- If the priority of a chat message is normal (the default), the Chat window will remain in its current state (open or minimized) and the corresponding icon will flash on your Windows task bar.
- A log of the chat messages sent between you and your chat partner (chat history) is available as long as the Chat window is open. After you close the Chat window, the log is lost.
- Chat history is in chronological order, with the oldest messages at the top of the log pane.
- You can chat with agents who are logged out of the ACD as long as they still have Agent Desktop open.
- You can chat with subject matter experts (SMEs) (non-agents).
- An agent's ACD state is indicated by both an icon to the left of the agent name and by text to the right of the agent name.

■ If you are logged into Unified Presence, an SME's Unified Presence status is indicated both by an icon to the left of the SME name and by text to the right of the SME name.

[Table 27](#page-59-0) lists the shortcut keys for the Chat window.

| <b>Shortcut Keys</b> | <b>Description</b>                                                                                                    |  |  |
|----------------------|----------------------------------------------------------------------------------------------------|--|--|
| Alt+L                | Starts a chat session with the person highlighted in the Chat<br>Selection window. If you are already chatting with the<br>highlighted person, Alt+L will bring that chat window to the<br>foreground. |  |  |
| Alt+C                | Opens the Dialpad so you can call the person highlighted in<br>the Chat Selection window. The Name: Number field is<br>auto-populated with the selected person's extension or phone<br>number.         |  |  |
| Ctrl+Shift+H         | Selects the chat log pane.                                                                                                    |  |  |
| Ctrl+A               | Selects all the content in the selected field.                                                                                                    |  |  |
| $Ctrl + C$           | Copies the selected content to the clipboard.                                                                                                    |  |  |
| Ctrl+V               | Pastes the content from the clipboard into the text entry field.                                                                                                    |  |  |
| $Ctrl+X$             | Removes the selected content from the text entry field and<br>puts it on the clipboard.                                                                                                    |  |  |

<span id="page-59-0"></span>Table 27. Chat shortcut keys

Sending a Chat Message

### *To initiate a chat session:*

1. On the toolbar, click Chat. The Contact Selection window appears (see Figure [10 on page](#page-57-0) 58). This window lists the names and status of people with whom you can chat.

2. To chat with one person, double-click that person's name. To chat with several people, Ctrl+click to select their names and press Enter or choose Actions > Chat. A Chat window opens and a session begins with the people you selected [\(Figure](#page-60-0) 11).

<span id="page-60-0"></span>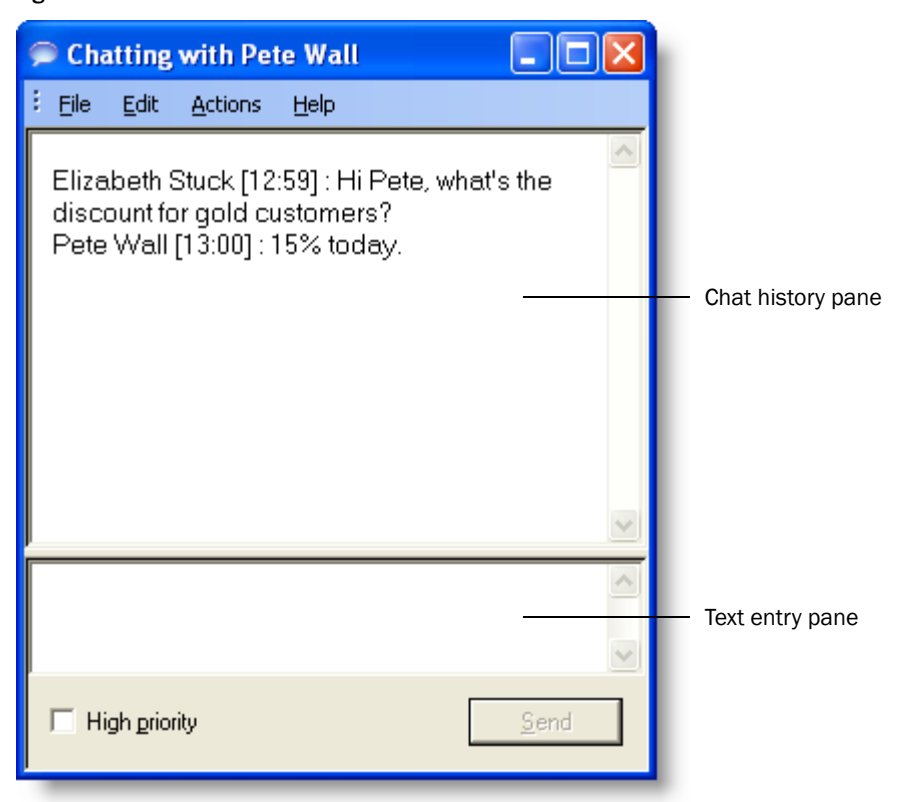

Figure 11. Chat session window

- 3. Type your message in the text entry field.
- 4. If you want your message to be noticed immediately by a pop up in the recipient's screen, select the High priority check box.
- 5. Click Send or press Enter. Your message is sent to your chat partner and logged in the chat log pane.

Replies from recipients of a group message appear in individual chat session windows. They cannot reply to the group, they can reply only to you.

### *To terminate a chat session:*

■ Choose File > Close or click Close in the upper right-hand corner of the Chat window.

### Predefined High-Priority Chat Messages

Agents might have a task button in Agent Desktop configured to send a predefined high-priority chat message to their supervisor(s). This predefined message (for example, "Please barge in on my call") is set up by the administrator. It behaves just like a regular chat message that is flagged as high priority—it pops up on your screen on top of all other windows for your immediate attention.

You can reply to a predefined high-priority chat message from a CAD agent.

## Calling Someone in Your Chat List

You can make a call, transfer a call, or conference a call to anyone listed in your Contact Selection window using the call control actions.

> NOTE: To call someone, you must be logged into Agent Desktop and be in an agent state that allows you to make a call.

NOTE: You cannot call someone listed in your Personal Contacts drawer.

You do not have to be chatting with an agent or SME to call them.

The call control menu items are typically disabled for SMEs. In order to make a call, transfer a call, or conference a call to an SME on your chat list, the SME must be configured as an External Contact by your administrator. If an SME name does not have a phone number associated with it, the call control menu items are disabled.

### *To call someone in your chat list:*

- 1. Do one of the following:
	- a. If you are not chatting with the person you want to call, right-click that person's name in the Contact Selection window and choose Call from the resulting popup menu, or select the person's name and then choose Call from the Actions menu.
	- b. If you are chatting with the person you want to call, choose Call from the Actions menu in the Chat Session window.

The Make a Call dial pad appears with the person's phone number autofilled in the Name: Number field.

2. Click Dial.

#### *To transfer or conference a call to someone in your chat list:*

1. With a call active, do one of the following:

- a. If you are not chatting with the person you want to call, right-click that person's name in the Contact Selection window and choose Transfer or Conference from the resulting popup menu, or select the person's name and then choose Transfer or Conference from the Actions menu.
- b. If you are chatting with the person you want to call, choose Transfer or Conference from the Actions menu.

The Transfer a Call or Conference a Call dial pad appears with the person's phone number autofilled in the Name: Number field.

2. Click Dial.

# Monitoring Agent-Deleted E-Mail

Agents are able to delete e-mail that is delivered to their inbox. Some reasons for deleting an e-mail are:

- the e-mail is spam
- the e-mail is abusive

The deleted e-mail is not actually deleted. It is transferred to an e-mail address set up by the administrator in Cisco Desktop Administrator.

You can view a deleted e-mail either of two ways:

- In the Agent E-Mail Viewer from its listing in the E-Mail CSQ Resolved real time display
- Using a third party e-mail client (for example, Microsoft Outlook)

The Agent E-Mail Viewer only allows you to view the agent-deleted e-mail. If you want to permanently delete the e-mail, or re-queue it to be handled by another agent, you must use a third party e-mail client.

Consult with your system administrator for the procedure for accessing agent-deleted e-mails.

# Reviewing Agent E-Mail

The E-Mail Review CSQ is used to review agents' responses to customer e-mail. By incorporating a Review CSQ into the e-mail handling process, a contact center can ensure that any response undergoes a review before delivering it to the customer. If an agent's work flow group and e-mail CSQ are configured for review, then all of the agent's responses are transferred to the E-Mail Review CSQ.

You must use Agent Desktop to participate in the review process. See the *Cisco Agent Desktop User Guide* for more information about reviewing e-mails.

# Reviewing Unified CCX Web Chat Reports

Cisco Unified CCX Web Chat enables agents to chat with customers. If configured by your administrator, you can log in to Unified CCX Web Chat through your integrated browser to review agent and team chat reports.

## Displaying Unified CCX Web Chat

If enabled in Supervisor Desktop, Unified CCX Web Chat will appear in the first integrated browser tab after Real Time Displays.

### *To enable Unified CCX Web Chat:*

- 1. From the View menu, select Preferences. The Preferences window appears.
- 2. Select the Enable Cisco Web Chat check box.
- 3. Click OK to save your changes and dismiss the window.

NOTE: You do not also have to select the Enable Integrated Browser check box in order for Unified CCX Web Chat to appear in the integrated browser. If the integrated browser is not enabled, Unified CCX Web Chat will still appear, but as the only tab.

For more information on how to use Unified CCX Web Chat, refer to the *Cisco Unified CCX Web Chat Agent and Supervisor Desktop User Guide* available at:

http://www.cisco.com/en/US/products/sw/custcosw/ps1846/products\_user\_ guide\_list.html

## Using the Integrated Browser

The integrated browser enables you to view intranet and internet web pages from within Supervisor Desktop. When enabled, the browser appears as a tab in the real time display pane, with up to 20 characters of the name of the current web page displayed on the tab. The real time displays appear on another tab in that pane.

NOTE: You must have Internet Explorer 8 or 9 installed on your PC for the integrated browser to function. By default, the integrated browser is run using the Internet Explorer 8 browser version.

NOTE: Reordering of integrated browser tabs by dragging is not supported.

By default, the browser is not enabled. See ["Setting Preferences" on page 18](#page-17-0) for instructions on enabling the browser and configuring a home page.

The Address field's drop-down list contains the URLs of the last 25 websites visited for quick access to frequently-visited websites.

### Browser Toolbar

The browser toolbar contains basic browser buttons that allow you to navigate among web pages you view, refresh a current page, and return to your home page. [Table](#page-66-0) 28 lists the buttons in the browser toolbar.

| <b>Button</b> | <b>Name</b> | <b>Shortcut</b><br>Key | <b>Description</b>                                                                                    |
|---------------|-------------|------------------------|----------------------------------------------------------------------------------------------------|
|               | Back        | Alt+left<br>arrow      | Returns you to the last page you viewed.                                                              |
|               | Forward     | Alt+right<br>arrow     | Takes you to the page you viewed before you<br>clicked the Back button.                               |
| ø             | Stop        | <b>Esc</b>             | Stops the browser from displaying a web page<br>(for example, if the download is taking too<br>long). |
| का            | Refresh     | F <sub>5</sub>         | Refreshes the web page displayed to ensure<br>you see the latest content.                             |
| A             | Home        | Alt+Home               | Returns you to your predefined home page.                                                             |
|               | Address     | $Alt+D$                | Selects the Address field (if configured).                                                            |

<span id="page-66-0"></span>Table 28. Browser toolbar buttons

# Sending Team Messages

You can send a team message to all CAD agents on a team, whether or not the agent is logged into the ACD. As long as Agent Desktop is open, an agent can view a team message.

NOTE: You cannot send team messages to IP Phone agents.

NOTE: If the Chat service is restarted or the server that hosts the Chat service fails over, any active team messages are cancelled.

The Team Messages dialog box [\(Figure 12\)](#page-67-0) stores the last 10 team messages you broadcast. You can select any one of these messages to broadcast again. If you send more than 10 team messages, the oldest one drops off the stored list. You cannot designate any particular team message for permanent storage.

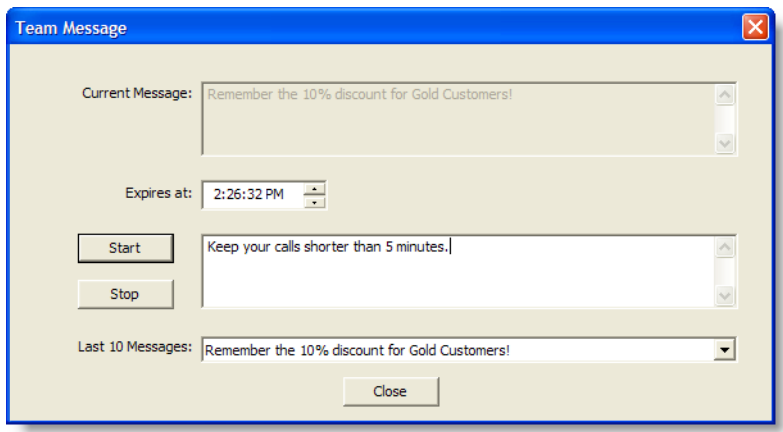

<span id="page-67-0"></span>Figure 12. Team Message dialog box

NOTE: By default, the team message scrolls across Agent Desktop's team message pane. Individual agents can set their preference in Agent Desktop to view team messages as stationary. A stationary team message is more compatible with screen readers, which are often used by vision-impaired agents.

The Current Message pane displays the message that is currently being sent to your team.

#### *To send a team message to all agents on a team:*

- 1. From the team selection list, choose the team to which you want to send the message, and then click View > Team Messages or click the Team Messages button.
- 2. Type your message in the text box. The TM can be up to 255 characters long.
- 3. In the Expires at field, choose a specific time for the message to expire.

By default, the message runs for 30 minutes.

4. Click Start or press Enter.

The team message is sent to the team for the length of time you chose. The text of the message you sent is logged in the current team performance message field.

#### *To cancel a team message:*

■ In the Team Message dialog box, click Stop.

## Creating Supervisor Work Flows

Using the Supervisor Work Flow Administrator feature, you can configure your desktop to perform certain actions based on queue statistics for calls waiting and calls in queue for specified skill groups.

These work flows apply only to you, not to any other supervisors, and are available to you no matter where you log into Supervisor Desktop. They are tied to your login information.

NOTE: Supervisor work flow actions are available at the Premium feature level, except for the Tree Control action, which is also available at the Enhanced feature level.

In general, work flows consist of *events*, *thresholds*, and *actions*.

- The *event* that triggers an action is a skill group queue statistics update. Queue statistics are updated once every 5 seconds.
- The *thresholds* the event must meet is one or both of the following:
	- The number of calls waiting is below, within, or above specified limits
	- The oldest call in queue is below, within, or above specified time durations
- The *actions* triggered by meeting the thresholds can be:
	- Change the color of the skill group name in the tree control and/or add a message next to it
	- Highlight data in the tabular real time display
	- Display a popup message on your desktop
	- Play a \*.wav file on your desktop
	- Send an e-mail to selected recipients

For example, you can set up a work flow so that when there are more than 10 calls waiting in the queue for Skill Group 6500, the skill group name in the Skill Groups tree turns red and an audible warning sounds every 15 seconds.

#### *To set up a supervisor work flow:*

1. Choose Tools > Supervisor Work Flow Administrator.

The Supervisor Work Flow List dialog box appears.

2. Click Add.

The Add New Work Flow dialog box appears.

3. Enter a name for your new work flow, and then click OK.

The Skill Group Selection dialog box appears.

4. Select the skill groups you want your work flow to apply to from the Available Skill Groups pane and use the arrows to move them to the Selected Skill Groups pane. Click OK when finished.

NOTE: A skill group might be a part of only one work flow per supervisor.

The Supervisor Work Flow Setup dialog box appears [\(Figure](#page-70-0) 13).

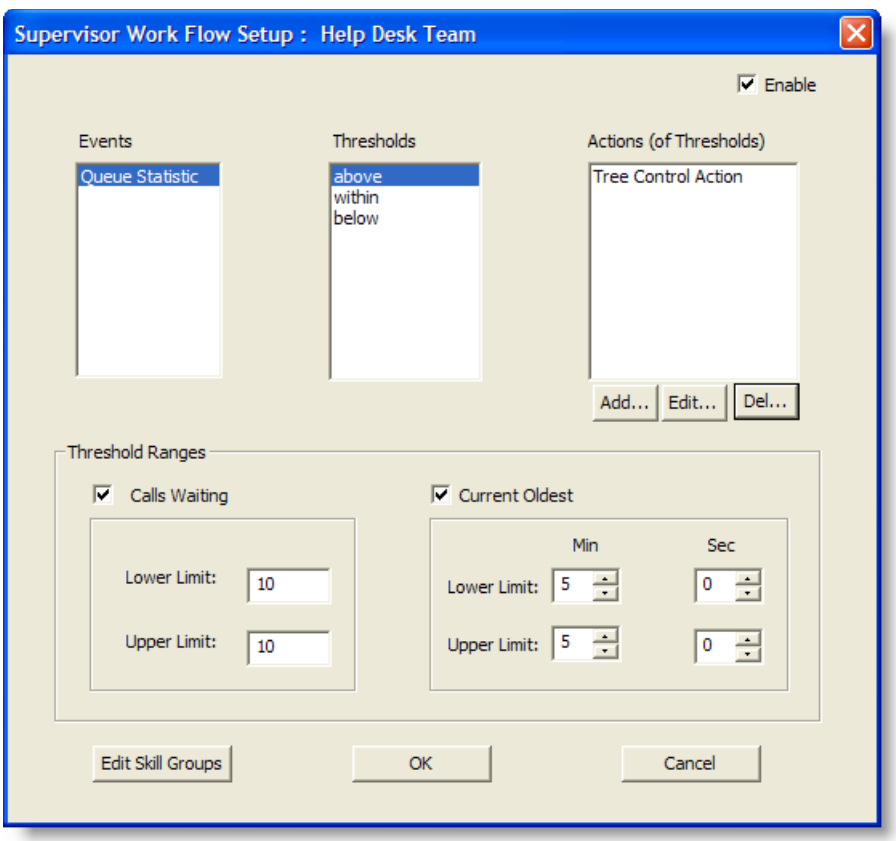

<span id="page-70-0"></span>Figure 13. Supervisor Work Flow Setup dialog box

- 5. Set up the parameters for the work flow:
	- a. Specify the upper and lower limits for the Call Waiting and/or Current Oldest threshold.

NOTE: When you select both Calls Waiting and Current Oldest, the highest threshold crossed takes precedence.

- b. Select Above from the Thresholds pane.
- c. Click Add. In the resulting Action Type Selection dialog box, select the action you want to be triggered when the Calls Waiting and/or Current Oldest statistic is above the upper limit you set, and then click OK. See ["Work Flow Actions" on page](#page-74-0) 75 for information on the types of actions available.
- d. Repeat for the Within and Below thresholds.
- 6. When you have finished, click OK to enable the work flow.

## Example: Setting Up a Supervisor Work Flow

The following is a step-by-step illustration of setting up a supervisor work flow. This work flow:

- Changes the skill group name color to green and displays "Below" next to it in the Skill Groups tree control when there are fewer than two calls waiting, or if the current oldest call is less than one minute old.
- Changes the skill group name color to blue and displays "Caution" when there are 2 to 5 calls waiting, or if the current oldest call is between 1 and 5 minutes old.
- Changes the skill group name color to red and displays "Warning" when there are more than five calls waiting, or if the current oldest call is more than 5 minutes old.

### *To set up the example supervisor work flow:*

1. Choose Tools > Supervisor Work Flow Administrator.

The Supervisor Work Flow List dialog box appears.

2. Click Add.

The Add New Work Flow dialog box appears.

3. Enter the name Customer Management, and then click OK.

The Skill Group Selection dialog box appears.

4. Select the skill groups you want your work flow to apply to from the Available Skill Groups pane and use the arrows to move them to the Selected Skill Groups pane. Click OK when finished.

The Supervisor Work Flow Setup dialog box appears.

5. Select the Calls Waiting check box and set the lower limit to 2 and the upper limit to 5 ([Figure](#page-72-0) 14).
6. Select the Current Oldest check box and set the lower limit to 1 minute and the upper limit to 5 minutes [\(Figure](#page-72-0) 14).

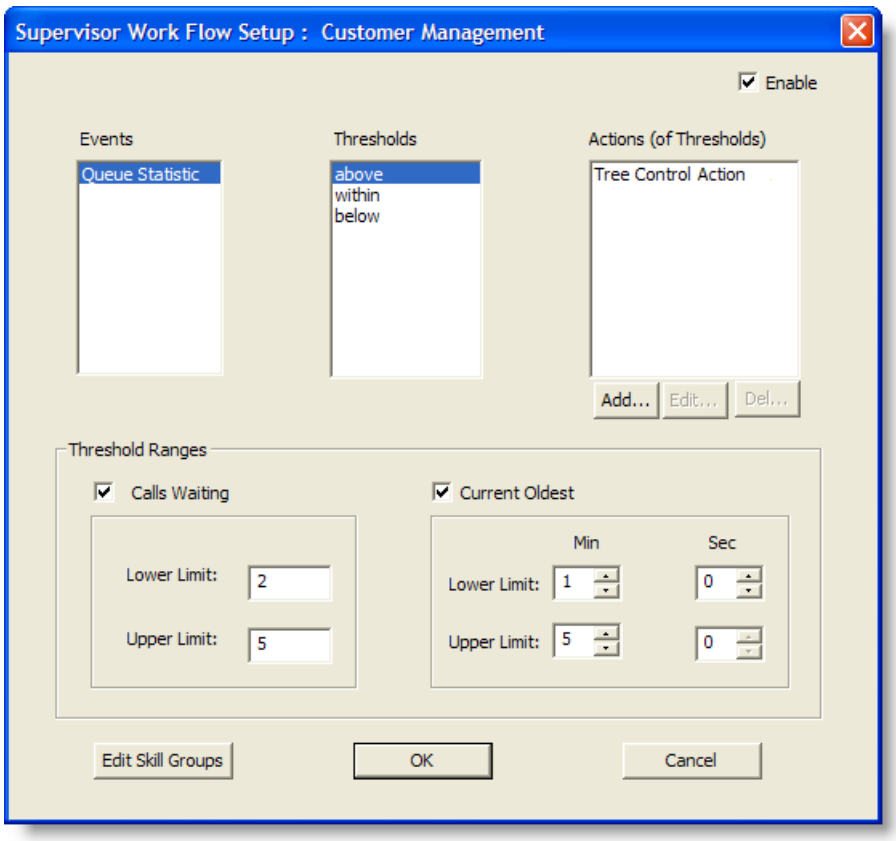

<span id="page-72-0"></span>Figure 14. Supervisor Work Flow Setup example

7. Select Below in the Thresholds pane and then click Add under the Actions pane.

The Action Type Selection dialog box appears.

<span id="page-73-0"></span>8. Select Tree Control Action and then click OK [\(Figure](#page-73-0) 15).

Figure 15. Action Type Selection dialog box

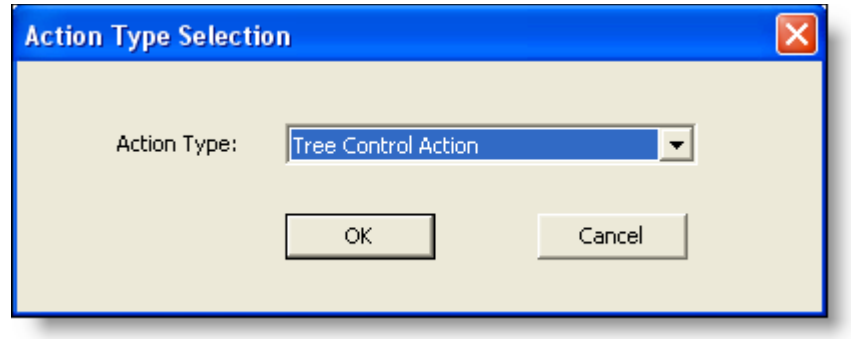

The Tree Control Action dialog box appears ([Figure](#page-73-1) 16).

<span id="page-73-1"></span>Figure 16. Tree Control Action dialog box

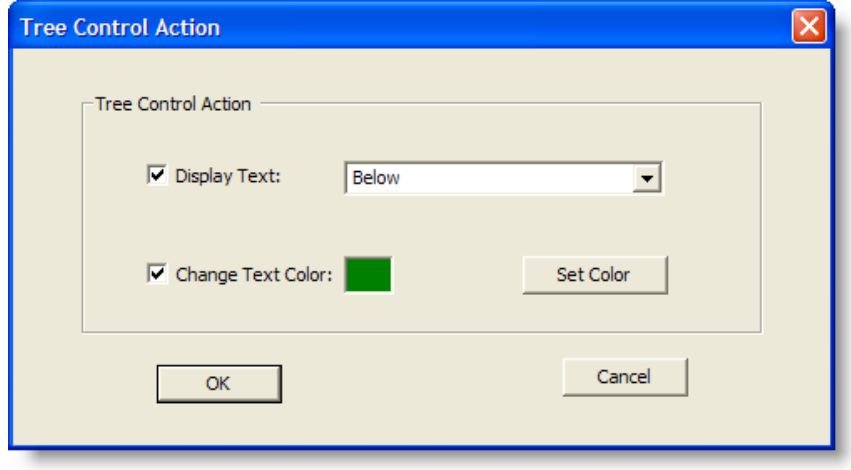

- 9. Check Display Text and enter Below in the field.
- 10. Check Change Text Color, click Set Color, choose green from the color palette displayed, and then click OK.
- 11. Repeat steps 7 through 10 for the Above and Within thresholds. For Above, select "Warning" as the display text and set the color to red. For Within, select "Caution" as the display text and set the color to blue.

When you are finished, click OK to enable the work flow. The skill group names will now be color-coded with text displayed ([Figure](#page-74-1) 17).

<span id="page-74-1"></span>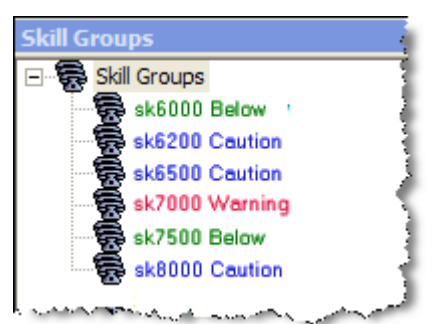

Figure 17. Skill Group names color-coded

# Work Flow Actions

<span id="page-74-3"></span>There are five possible work flow actions that can be triggered by threshold rules. These actions are:

- [Audible Alert Action \(page 75\)](#page-74-0)
- [Message Box Action \(page 76\)](#page-75-0)
- [Report Action \(page 77\)](#page-76-0)
- [Tree Control Action \(page 78\)](#page-77-0)
- [E-mail Alert Action \(page 78\)](#page-77-1)

#### <span id="page-74-0"></span>Audible Alert Action

<span id="page-74-2"></span>The Audible Alert action plays a \*.wav file on your desktop whenever the threshold rules are met. By default, the file plays once, but you can also configure it so that it plays repeatedly at specified intervals.

NOTE: You can turn off audible alerts that are configured to repeat at intervals by choosing Actions > Supervisor Work Flow — Audio Off from the menu.

Your computer most likely has system \*.wav files available that are used to signal standard Windows events. These files are a good source of sounds.

NOTE: Any \*.wav file you select must be 50KB or smaller.

To set up an audible alert, in the Audible Alert Action dialog box [\(Figure 18](#page-75-1)) click Add New and then browse to the location of your selected \*.wav file. If desired, set up a repeat interval, and then click OK.

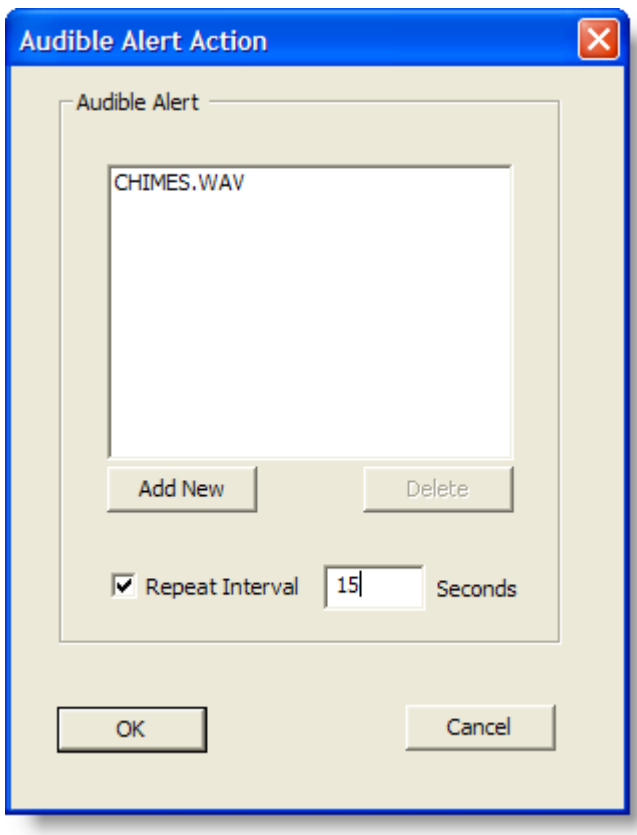

<span id="page-75-1"></span>Figure 18. Audible Alert Action dialog box

# <span id="page-75-0"></span>Message Box Action

<span id="page-75-2"></span>The Message Box action pop ups a message box containing a customized message on your desktop whenever the threshold rules are met. The message box is closed by clicking OK.

To set up a message box, in the Message Box Action dialog box [\(Figure 19](#page-76-1)) type your message in the Message Text field, select the appropriate message icon, and then click OK.

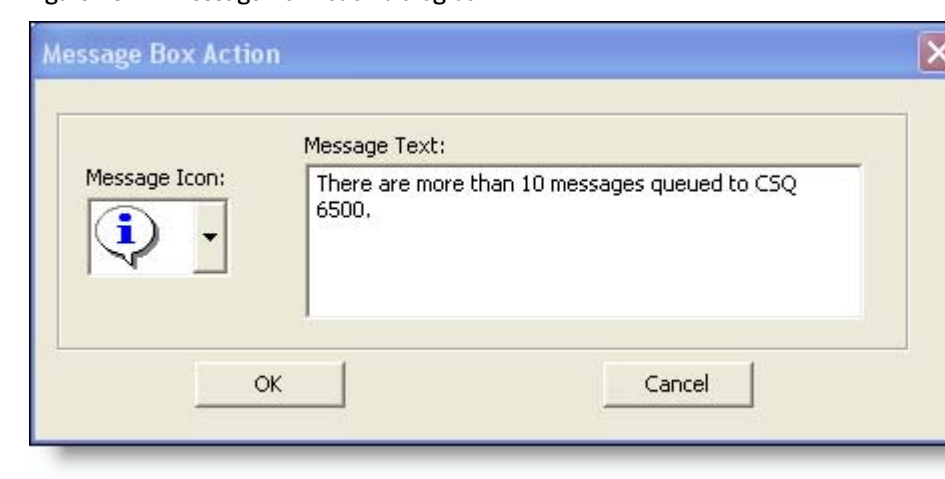

<span id="page-76-1"></span>Figure 19. Message Box Action dialog box

# <span id="page-76-0"></span>Report Action

<span id="page-76-3"></span>The Report action highlights in color the cells in the CSQ and Oldest in Queue columns in the tabular Team Skill Statistics real time display when the data in the cell exceeds the threshold rules.

To set up a Report action, in the Report Action dialog box [\(Figure 20\)](#page-76-2) click Set Color to select the color to use for highlighting the display cells, and then click OK.

If you select the Show Team Skill Statistics Report check box, then whenever a statistic changes that triggers a Report action, Supervisor Desktop automatically changes its focus to display the Team Skill Statistics report so that you will see the current report with the cells highlighted.

<span id="page-76-2"></span>Figure 20. Report Action dialog box

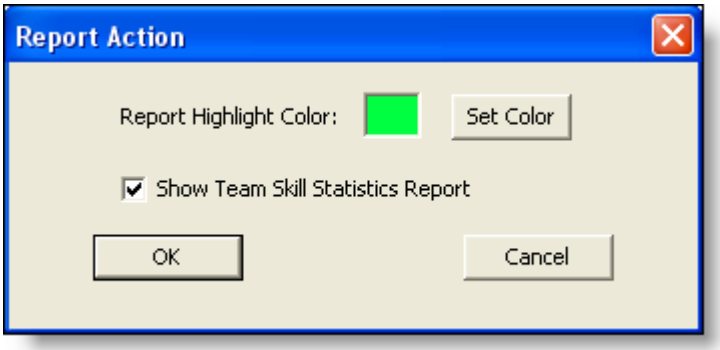

#### <span id="page-77-4"></span><span id="page-77-0"></span>Tree Control Action

The Tree Control action enables you to select a color to apply to a CSQ name and/or a message to display beside the CSQ name in the Skill Groups tree control whenever the threshold rules are met.

To set up a Tree Control action, in the Tree Control Action dialog box ([Figure 21\)](#page-77-2) check the effect(s) you want applied to the CSQ name. Click Set Color to select a text color, enter your own message or select from the drop-down list a predefined message (Caution or Warning) to appear next to the CSQ name, and then click OK.

<span id="page-77-2"></span>Figure 21. Tree Control Action dialog box

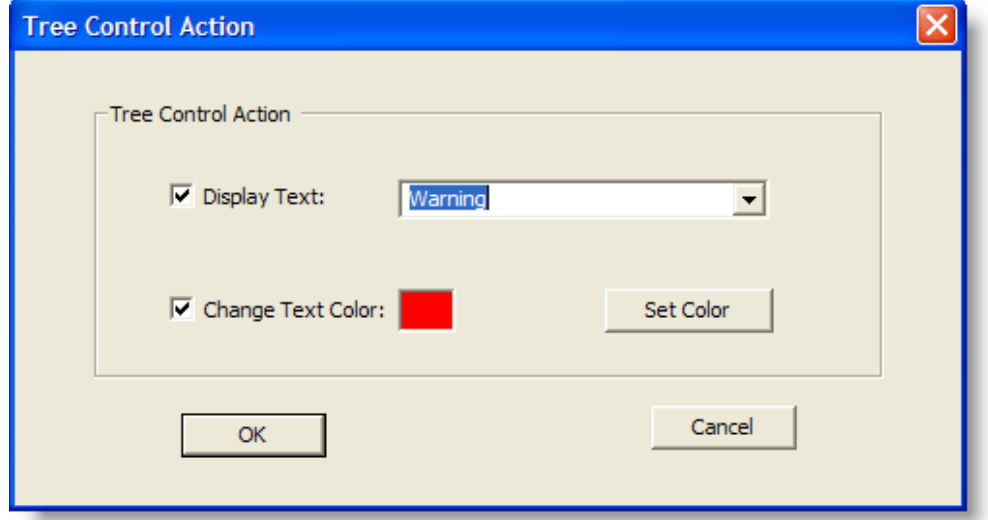

# <span id="page-77-1"></span>E-mail Alert Action

<span id="page-77-3"></span>The E-mail Alert action enables you to send an e-mail to specified people whenever the threshold rules are not met.

The e-mail messages have predefined subject lines, depending on what threshold rule is met. They are:

- Skill: <CSQ name>, Number of Calls Waiting is above upper limit
- Skill: <CSQ name>, Number of Calls Waiting is below lower limit
- Skill: <CSQ name>, Number of Calls Waiting is within upper and lower limits
- Skill: <CSQ name>, Oldest Call in Queue is above upper limit
- Skill: <CSO name>, Oldest Call in Queue is below lower limit
- Skill: <CSQ name>, Oldest Call in Queue is within upper and lower limits

The e-mail messages sent can consist only of the Subject line; a message in the body of the e-mail is optional.

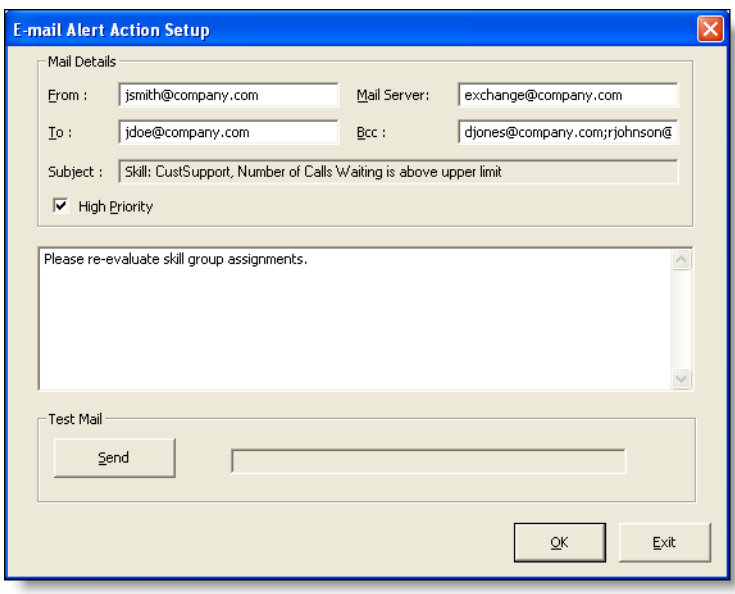

<span id="page-78-1"></span>Figure 22. E-mail Alert Action Setup dialog box

To set up an e-mail alert action, complete the E-mail Alert Action Setup dialog box [\(Figure 22\)](#page-78-1) as listed in [Table 29.](#page-78-0)

| <b>Field</b> | <b>Description</b>                                                                                                    |
|--------------|----------------------------------------------------------------------------------------------------|
| From         | Required. Enter your e-mail address. The first time this<br>dialog box is displayed the field is blank; thereafter it is<br>automatically filled with what you previously entered.                                                            |
| To           | Required. Enter the e-mail addresses of the recipients,<br>separated by a semicolon. The first time this dialog is<br>displayed the field is blank; thereafter it is automatically<br>filled with what you previously entered.                |
| Mail Server  | Required. The SMTP IP address or host name of the<br>e-mail server used to send the e-mail. The first time this<br>dialog is displayed the field is blank; thereafter it is<br>automatically filled with what you previously entered.         |
| <b>BCC</b>   | Optional. Enter the e-mail addresses of the recipients<br>you want copied in on the e-mail message. The first time<br>this dialog is displayed the field is blank; thereafter it is<br>automatically filled with what you previously entered. |

<span id="page-78-0"></span>Table 29. E-mail Alert Action Setup dialog box fields

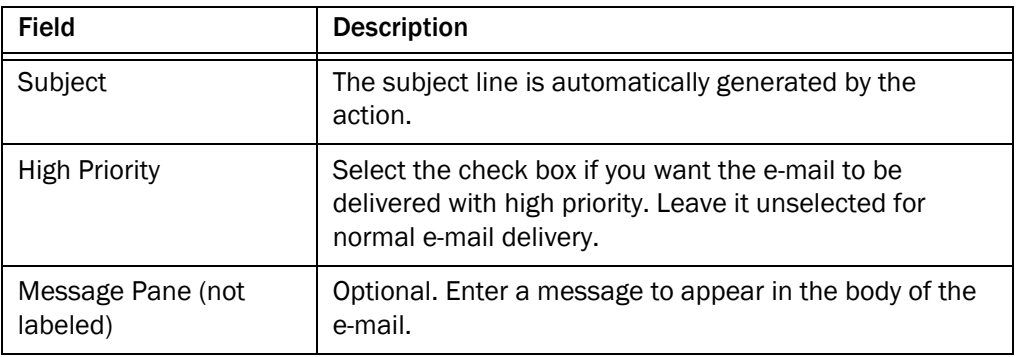

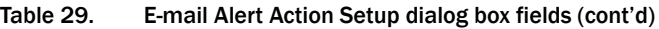

Use the Send button to check if the e-mail alert action is configured correctly. When you click Send, a test e-mail is sent to the e-mail addresses in the To and BCC fields.

If the test e-mail is successful, "Mail Sent Successfully" appears in the field next to the test button. If it is unsuccessful, "Error sending mail" appears. In that event, check your entries in the To, BCC, and Mail Server fields for accuracy and test it again.

# Using Supervisor Record Viewer

<span id="page-80-1"></span>The Supervisor Record Viewer [\(Figure](#page-80-0) 23) displays all recordings made by your team over the last seven days as well as those you tag for a 30-day extended lifetime.

NOTE: Supervisor Record Viewer is a separate program from Supervisor Desktop. Closing Supervisor Desktop will not close Supervisor Record Viewer.

<span id="page-80-0"></span>Figure 23. Supervisor Record Viewer

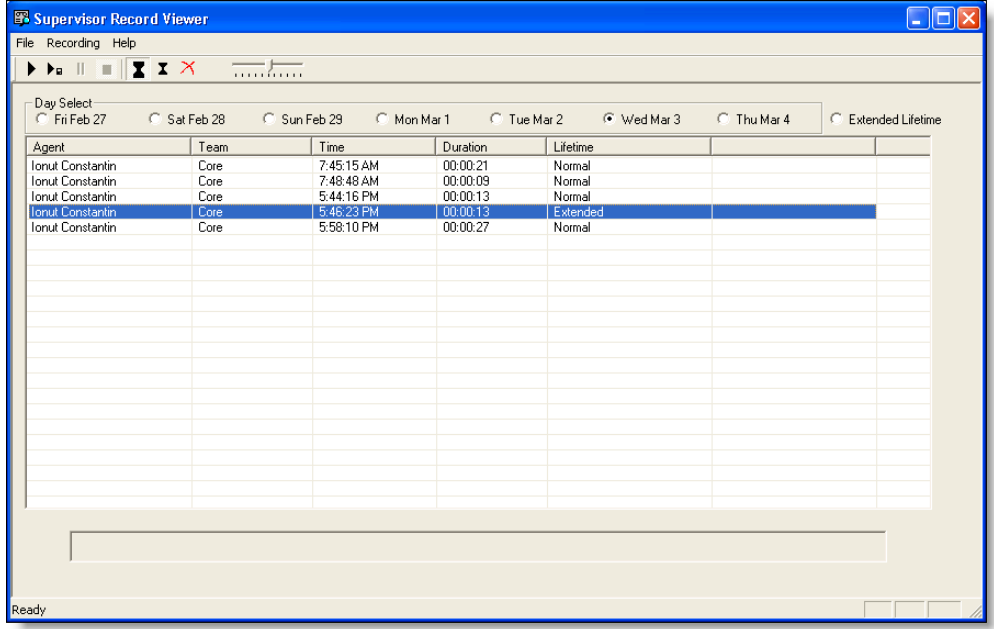

Figure 24. Supervisor Record Viewer toolbar

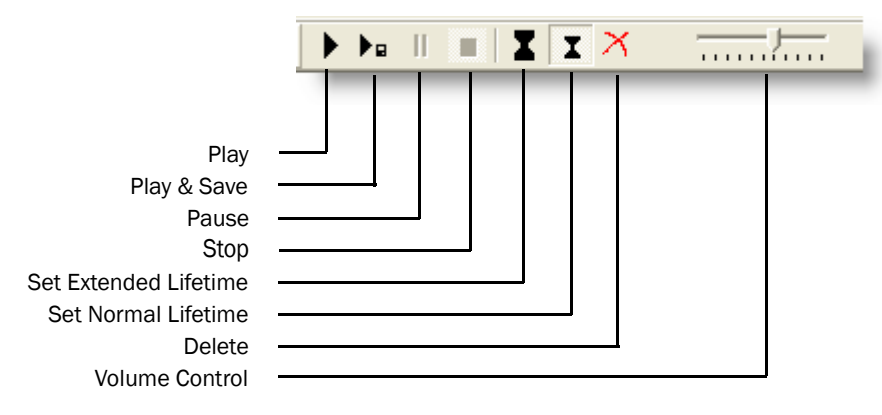

The Supervisor Record Viewer displays the information listed in [Table 30](#page-81-0).

| <b>Column Name</b> | <b>Description</b>                                                                                    |  |
|--------------------|----------------------------------------------------------------------------------------------------|--|
| Agent              | The name of the agent whose call is recorded.                                                         |  |
| Team               | The team to which the agent belongs.                                                                  |  |
| Time               | The time the recording was made.                                                                      |  |
| Duration           | The length of the recording in hh:mm:ss format.                                                       |  |
| Lifetime           | The length of time the recording is archived: Normal is<br>7 days, Extended is 30 days.               |  |
| Date Recorded      | (Appears only when "Extended Lifetime" is selected in<br>Day Select) The date the recording was made. |  |

<span id="page-81-0"></span>Table 30. Supervisor Record Viewer fields

NOTE: A license is used whenever a playback is in progress and released when the playback ends. If no licenses are available when you attempt to play back a recording, this error message is displayed: "A licensing error has occurred. Please try again in five minutes. If the problem persists, please see your log file or System Administrator for details." You must wait until a license is released and available in order to review any recordings.

NOTE: In a High Availability system, recordings can be stored on either of the two recording servers, and all are displayed in Supervisor Record Viewer. If one of the servers becomes inactive and cannot be accessed, the recordings stored on that server cannot be played, even though they continue to be displayed in Supervisor Record Viewer. If you attempt to play a recording stored on an inactive server, you will see the error message, "The recording server is inactive." You will be able to play the recording when the server becomes active again.

The recordings are archived as raw voice data packets; they can only be played back using the Supervisor Record Viewer. However, if you want to save selected recordings as WAV files, you can use the "Play and Save" button and save the recording to a folder in WAV format.

Unless recordings are tagged for an extended lifetime, they are automatically deleted after seven days.

If a recording is tagged for the 30-day extended lifetime, it will not be deleted until that 30-day period expires. If you delete it manually before the 30-day period expires, it is deleted in the next folder cleanup. Cleanups run daily at midnight.

[Table 31](#page-82-0) lists the shortcut keys for the Supervisor Record Viewer.

| <b>Shortcut Keys</b> | <b>Description</b>                                                                                                    |
|----------------------|----------------------------------------------------------------------------------------------------|
| $Ctrl + D$           | Selects the first option in the Day Select section. Use the left<br>and right arrows to navigate in the Day Select section. |
| $Ctrl + F$           | Selects the first recording in the list if no other recordings are<br>selected.                                             |
| $Ctrl + S$           | Plays the selected recording and simultaneously saves it as a<br>*.wav file to the location you selected.                   |

<span id="page-82-0"></span>Table 31. Supervisor Record Viewer shortcut keys

#### <span id="page-82-2"></span>*To start Supervisor Record Viewer:*

- 1. From the Supervisor Desktop menu bar, choose Tools > Recorded Files. Supervisor Record Viewer starts with current day selected.
- 2. From the Day Select section, click one of the option buttons to view the recordings made by your team on that date.

#### <span id="page-82-1"></span>*To listen to a recording:*

1. From the Day Select section of Supervisor Record Viewer, click the option button for the date of the recording you want to review.

You can also click the Extended Lifetime option button to view a list of all recordings that have been tagged for extended 30-day archiving.

- 2. Select the recording you want to review.
- 3. Click the Play button, or choose Recording > Play from the menu bar.

Use the Pause or Stop buttons to control the recording playback, and the volume slider to control the playback volume.

There is a progress bar at the bottom of the screen that shows where you are within the recording. You can click the progress bar and drag it backwards or forwards to rewind or fast forward the recording. You must click Play again after you reposition the progress bar to restart the playback.

NOTE: You cannot play back a recording while you are monitoring a call.

#### <span id="page-83-0"></span>*To save a recording:*

- 1. Select the recording you want to save.
- 2. Click the Play and Save button, or choose Recording > Play and Save from the menu bar. The Save As dialog box appears.
- 3. Select the folder where the recording is to be saved, enter a file name for the recording, and then click Save. The recording plays and simultaneously is saved as a \*.wav file to the location you selected.

## <span id="page-83-1"></span>*To tag a recording for extended archiving:*

- 1. Select the recording you want to archive for 30 days.
- 2. Click the Set Extended Lifetime button, or choose File > Set Extended Lifetime from the menu bar. The recording is tagged to be archived for 30 days from the date of recording.

# Service Autorecovery

<span id="page-84-1"></span>The service autorecovery feature allows Supervisor Desktop to automatically recover its connection to the Cisco services in the event of a service restart or a network outage.

When Supervisor Desktop detects that it is unable to communicate with a service (generally within three minutes of the service failure), the status bar displays "Partial Service" or "No Service" to indicate some or all of the services have failed.

When Supervisor Desktop detects that the service is again available (usually within one minute of service recovery), the status bar displays "In Service" to indicate that the services have recovered.

<span id="page-84-2"></span>To learn more about what is affected by the service failure, double-click the status message on the status bar. Supervisor Desktop displays a popup box ([Figure 25](#page-84-0)) that lists features and indicates if that feature is available or not due to the service outage.

| Service status - In Service            |               |  |
|----------------------------------------|---------------|--|
| Functionality                          | <b>Status</b> |  |
| Barge In / Intercept                   | Active        |  |
| Agent State Changes                    | Active        |  |
| Chatting                               | Active        |  |
| Team Performance Message               | Active        |  |
| Agent State Report                     | Active        |  |
| Supervisor Workflow                    | Active        |  |
| Agent 'Call and ACD State' Log Reports | Active        |  |
| <b>Agent Statistics Viewing</b>        | Active        |  |
| Skills Report                          | Active        |  |
| Monitoring                             | Active        |  |
| Recording                              | Active        |  |
| Recording Playback                     | Active        |  |
| Express E-Mail                         | Active        |  |

<span id="page-84-0"></span>Figure 25. Service Status popup window

The agent must drop any call he or she is on in order for the phone to reconnect to the network. If the agent continues on a call, CAD will not be able to show the call's actual length because it shows as "terminated" in the system.

When the phone comes back into service, the agent will see the popup window display a message that the phone is in service. The agent can then change the agent state back to Ready and resume taking calls.

## Phone Network Failure

<span id="page-85-0"></span>In the event that an agent's phone loses its connection to the network, the agent is automatically moved to the Not Ready agent state, and will see a popup window displaying a message that the phone is out of service.

The supervisor will see the change of agent state in the Agent ACD State Log report, along with the "Device out of service" reason code (code 32759).

The agent must drop any call he or she is on in order for the phone to reconnect to the network. If the agent continues on a call, CAD will not be able to show the call's actual length because it shows as "terminated" in the system.

When the phone comes back into service, the agent will see the popup window display a message that the phone is in service. The agent can then change the agent state back to Ready and resume taking calls.

# Index

# A

Actions Audible Alert [75](#page-74-2) E-mail Alert [78](#page-77-3) Message Box [76](#page-75-2) Report [77](#page-76-3) Tree Control [78](#page-77-4) Active Call display [32](#page-31-0) Active E-Mail display [32](#page-31-1) Agent ACD states [57](#page-56-0) Agent E-Mail monitoring deleted e-mail [64](#page-63-0) reviewing [65](#page-64-0) Agent E-Mail Viewer [23](#page-22-0) Agent vs. Team Summary display [29](#page-28-0) Agents tree display [22](#page-21-0) Audible Alert action [75](#page-74-2) Autorecovery [85](#page-84-1)

#### B

Browser toolbar [67](#page-66-0)

# C

Call Log display [34](#page-33-0) Calling someone in your chat list [62](#page-61-0) Chat calling someone in your chat list [62](#page-61-0) initiating a chat session [60](#page-59-0) introduction [58](#page-57-0) terminating a chat session [61](#page-60-0)

# E

E-mail Alert action [78](#page-77-3) E-Mail CSQ

Detail display [37](#page-36-0), [38](#page-37-0) Queued display [39](#page-38-0) Resolved display [40](#page-39-0) Summary display [41](#page-40-0) E-Mail CSQ Team Summary display [42](#page-41-0) Enterprise Call History display [33](#page-32-0) Enterprise Data display [34](#page-33-1)

#### F

Feature levels [9](#page-8-0)

#### H

High-priority chat messages [62](#page-61-1)

# I

Integrated browser [67](#page-66-1) toolbar [67](#page-66-0) Intervention changing agents' ACD states [57](#page-56-0) monitoring [50](#page-49-0) pushing web pages [52](#page-51-0) recording calls [55](#page-54-0)

#### M

Message Box action [76](#page-75-2) Monitoring agent-deleted e-mail [64](#page-63-0) Monitoring agents [50](#page-49-0)

#### P

Phone network failure [86](#page-85-0) Preferences [18](#page-17-0) formatting agents tree display [22](#page-21-0) Pushing web pages [52](#page-51-0)

# R

Real time displays [28](#page-27-0) Active Call [32](#page-31-0) Active E-Mail [32](#page-31-1) Agent vs. Team Summary [29](#page-28-0) Call Log [34](#page-33-0) E-Mail CSQ – Detail [37,](#page-36-0) [38](#page-37-0) E-Mail CSQ – Queued [39](#page-38-0) E-Mail CSQ – Resolved [40](#page-39-0) E-Mail CSQ – Summary [41](#page-40-0) E-Mail CSQ – Team Summary [42](#page-41-0) Enterprise Call History [33](#page-32-0) Enterprise Data [34](#page-33-1) State Log [34](#page-33-2) Team State [35](#page-34-0) Team Summary [36](#page-35-0) Voice CSQ – Detail [44](#page-43-0) Voice CSQ – Summary [45](#page-44-0) Voice CSQs – Team Summary [47](#page-46-0) Recording calls [55](#page-54-0) Recordings playing [83](#page-82-1) saving [84](#page-83-0) tagging for extended archiving [84](#page-83-1) Report action [77](#page-76-3) Reviewing agent e-mail [65](#page-64-0)

# S

Service autorecovery [85](#page-84-1) Service status [85](#page-84-2) Shortcut keys [24](#page-23-0) State Log display [34](#page-33-2) Status bar [27](#page-26-0) Supervisor Desktop accessibility [24](#page-23-1) default layout [17](#page-16-0) feature levels [9](#page-8-0) interface [16](#page-15-0) introduction [7](#page-6-0) restoring default layout [22](#page-21-1) setting preferences [18](#page-17-0) shortcut keys [24](#page-23-0) starting [10](#page-9-0) status bar [27](#page-26-0) Supervisor Record Viewer introduction [81](#page-80-1) play a recording [83](#page-82-1) save a recording [84](#page-83-0) starting [83](#page-82-2)

tag recording for archiving [84](#page-83-1) Supervisor work flows example [72](#page-71-0) introduction [70](#page-69-0) setting up [70](#page-69-1)

# T

Team messages [68](#page-67-0) canceling [69](#page-68-0) sending [69](#page-68-1) Team State display [35](#page-34-0) Team Summary display [36](#page-35-0) Toolbar integrated browser [67](#page-66-0) Tree Control action [78](#page-77-4)

## V

Viewing agent e-mail [23](#page-22-0) Voice CSQ Detail display [44](#page-43-0) Summary display [45](#page-44-0) Voice CSQs Team Summary display [47](#page-46-0)

## W

Work flow actions Audible Alert action [75](#page-74-2) E-mail Alert action [78](#page-77-3) introduction [75](#page-74-3) Message Box action [76](#page-75-2) Report action [77](#page-76-3) Tree Control action [78](#page-77-4)